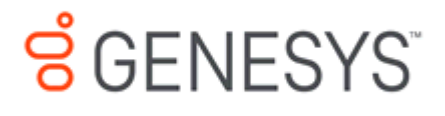

# **Interaction Fax Printed help**

# **PureConnect powered by Customer Interaction Center® (CIC)**

# **2018 R1**

Last updated October 31, 2017

# **Abstract**

This document is a printable version of the Interaction Fax online Help.

# **Table Of Contents**

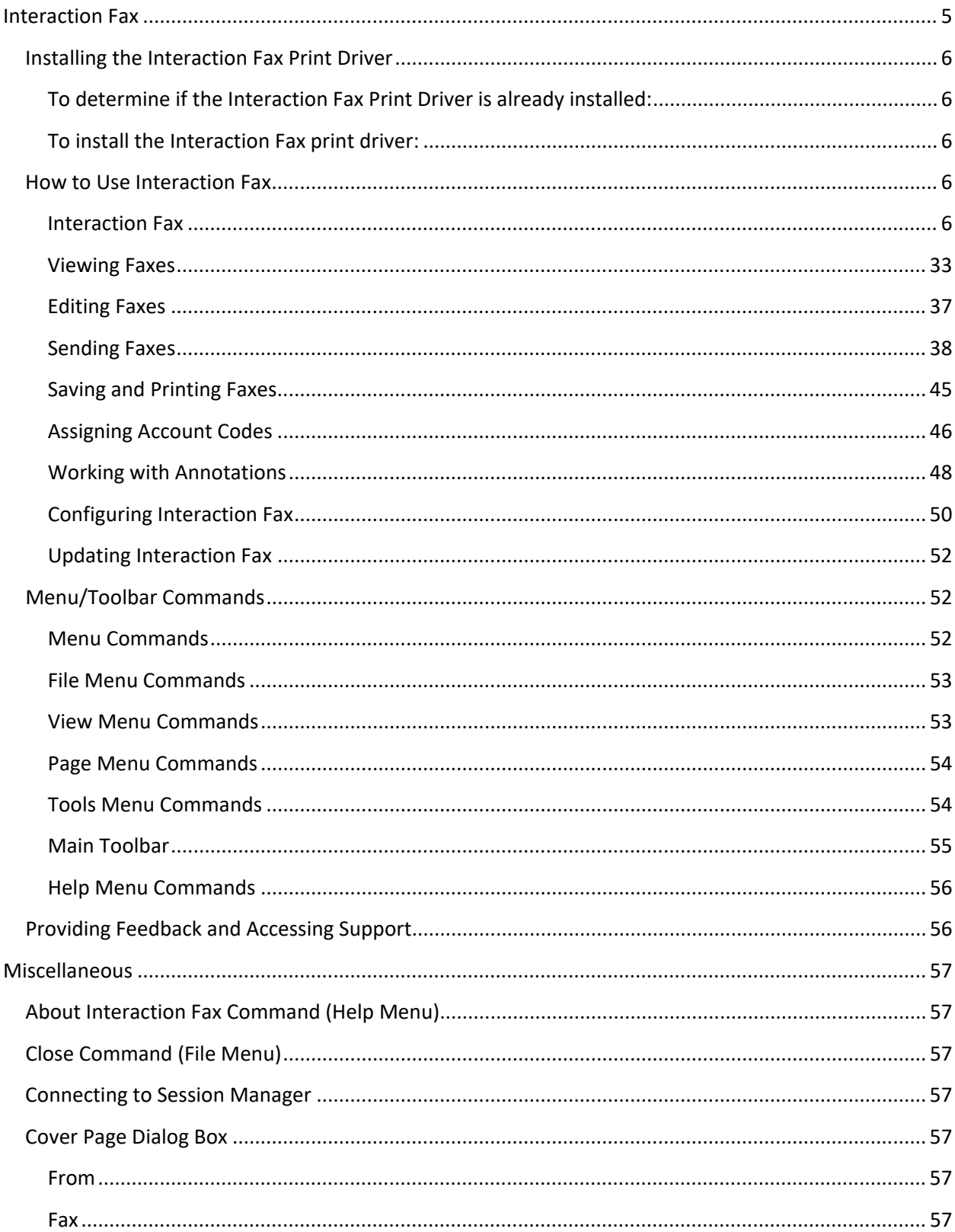

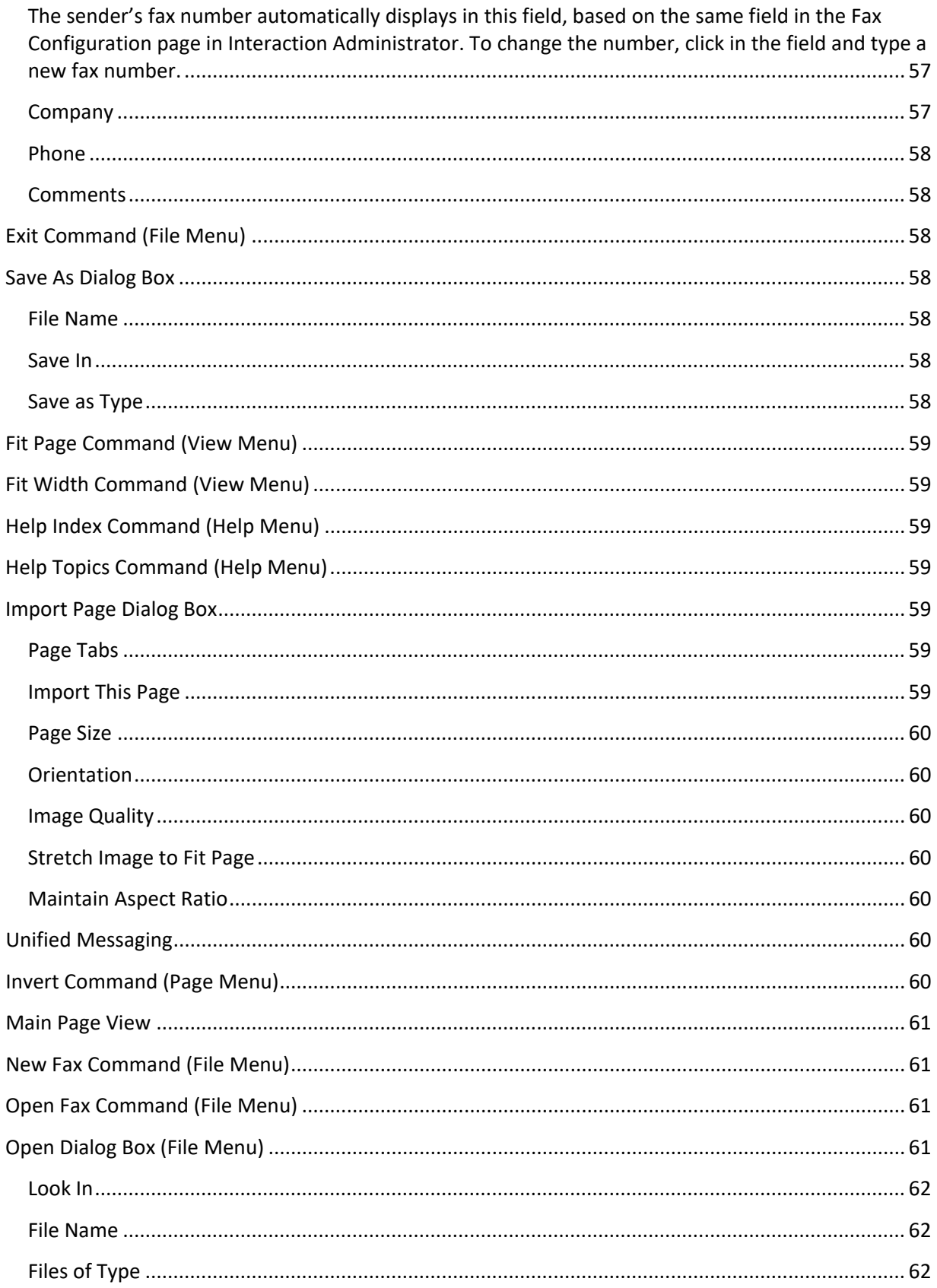

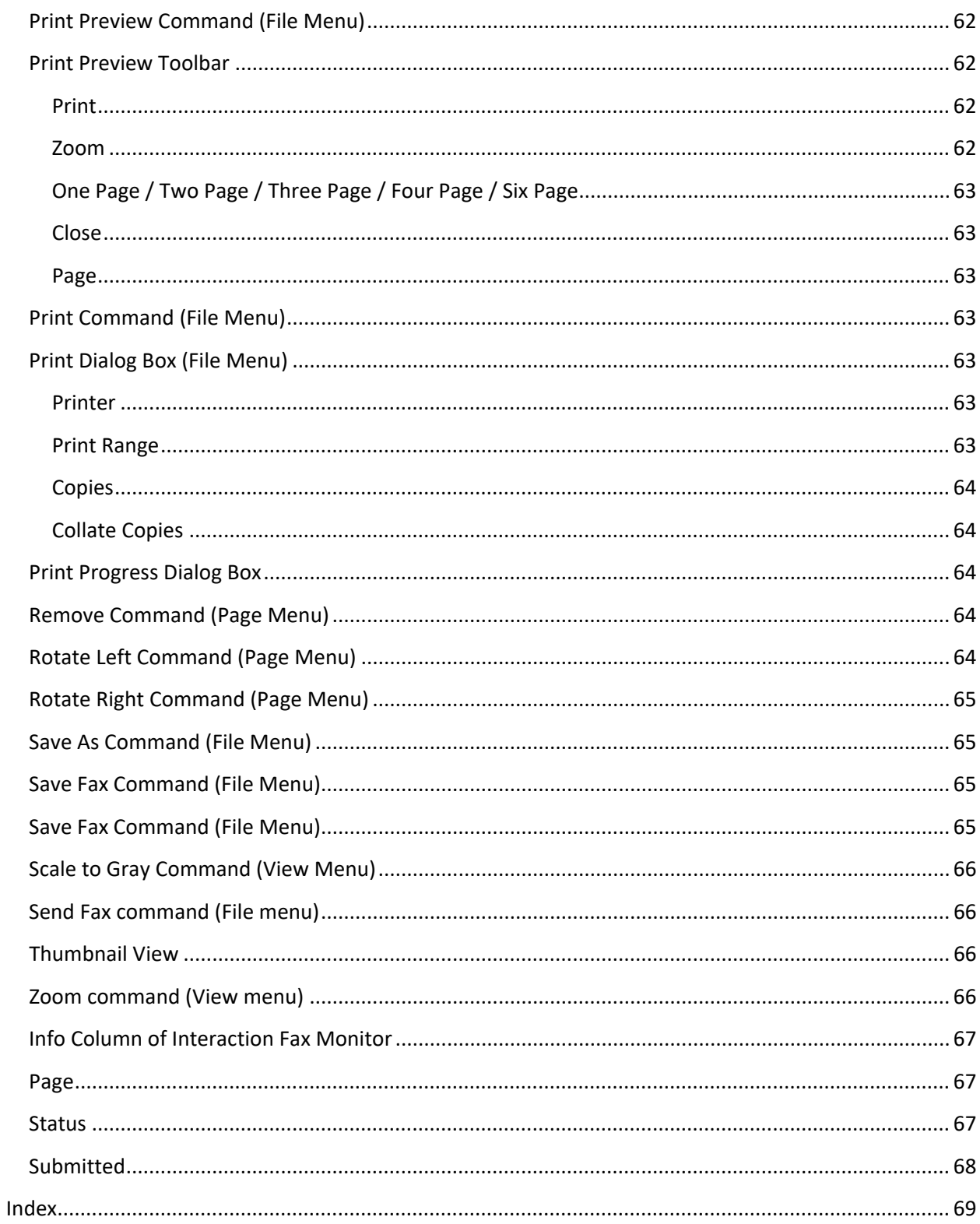

### <span id="page-4-0"></span>**Interaction Fax**

#### Copyright and Trademark Information

*Interactive Intelligence, Interactive Intelligence Customer Interaction Center, Interaction Administrator, Interaction Attendant, Interaction Client, Interaction Designer, Interaction Tracker, Interaction Recorder*, *Interaction Mobile Office, Interaction Center Platform, Interaction Monitor, Interaction Optimizer, a*nd the "Spirograph" logo design are registered trademarks of Genesys Telecommunications Laboratories, Inc. *Customer Interaction Center, EIC, Interaction Fax Viewer, Interaction Server, ION*, *Interaction Voicemail Player, Interactive Update, Interaction Supervisor, Interaction Migrator,* and *Interaction Screen Recorder* are trademarks of Genesys Telecommunications Laboratories, Inc. The foregoing products are ©1997-2017 Genesys Telecommunications Laboratories, Inc. All rights reserved.

*Interaction Dialer* and *Interaction Scripter* are registered trademarks of Genesys Telecommunications Laboratories, Inc. The foregoing products are ©2000-2017 Genesys Telecommunications Laboratories, Inc. All rights reserved.

*Messaging Interaction Center* and *MIC* are trademarks of Genesys Telecommunications Laboratories, Inc. The foregoing products are ©2001-2017 Genesys Telecommunications Laboratories, Inc. All rights reserved.

*Interaction Director* is a registered trademark of Genesys Telecommunications Laboratories, Inc. *e-FAQ Knowledge Manager* and *Interaction Marquee* are trademarks of Genesys Telecommunications Laboratories, Inc. The foregoing products are ©2002-2017 Genesys Telecommunications Laboratories, Inc. All rights reserved.

*Interaction Conference* is a trademark of Genesys Telecommunications Laboratories, Inc. The foregoing products are ©2004-2017 Genesys Telecommunications Laboratories, Inc. All rights reserved.

*Interaction SIP Proxy* and *Interaction EasyScripter* are trademarks of Genesys Telecommunications Laboratories, Inc. The foregoing products are ©2005-2017 Genesys Telecommunications Laboratories, Inc. All rights reserved.

*Interaction Gateway* is a registered trademark of Genesys Telecommunications Laboratories, Inc. *Interaction Media Server* is a trademark of Genesys Telecommunications Laboratories, Inc. The foregoing products are ©2006-2017 Genesys Telecommunications Laboratories, Inc. All rights reserved.

*Interaction Desktop* is a trademark of Genesys Telecommunications Laboratories, Inc. The foregoing products are ©2007-2017 Genesys Telecommunications Laboratories, Inc. All rights reserved.

*Interaction Process Automation, Deliberately Innovative, Interaction Feedback,* and *Interaction SIP Station* are registered trademarks of Genesys Telecommunications Laboratories, Inc. The foregoing products are ©2009-2017 Genesys Telecommunications Laboratories, Inc. All rights reserved.

*Interaction Analyzer* is a registered trademark of Genesys Telecommunications Laboratories, Inc. *Interaction Web Portal* and *IPA* are trademarks of Genesys Telecommunications Laboratories, Inc. The foregoing products are ©2010-2017 Genesys Telecommunications Laboratories, Inc. All rights reserved. *Spotability* is a trademark of Genesys Telecommunications Laboratories, Inc. ©2011-2017. All rights reserved.

*Interaction Edge, CaaS Quick Spin*, *Interactive Intelligence Marketplace, Interaction SIP Bridge,* and *Interaction Mobilizer* are registered trademarks of Genesys

Telecommunications Laboratories, Inc. *Interactive Intelligence Communications as a Service℠* and *Interactive Intelligence CaaS℠* are trademarks or service marks of Genesys Telecommunications Laboratories, Inc. The foregoing products are ©2012-2017 Genesys Telecommunications Laboratories, Inc. All rights reserved.

*Interaction Speech Recognition* and *Interaction Quality Manager* are registered trademarks of Genesys Telecommunications Laboratories, Inc. *Bay Bridge Decisions* and *Interaction Script Builder* are trademarks of Genesys Telecommunications Laboratories, Inc. The foregoing products are ©2013-2017 Genesys Telecommunications Laboratories, Inc. All rights reserved.

*Interaction Collector* is a registered trademark of Genesys Telecommunications Laboratories, Inc. *Interaction Decisions* is a trademark of Genesys Telecommunications Laboratories, Inc. The foregoing products are ©2013-2017 Genesys Telecommunications Laboratories, Inc. All rights reserved.

*Interactive Intelligence Bridge Server* and *Interaction Connect* are trademarks of Genesys Telecommunications Laboratories, Inc. The foregoing products are ©2014- 2017 Genesys Telecommunications Laboratories, Inc. All rights reserved.

The veryPDF product is ©2000-2017 veryPDF, Inc. All rights reserved.

This product includes software licensed under the Common Development and Distribution License (6/24/2009). We hereby agree to indemnify the Initial Developer and every Contributor of the software licensed under the Common Development and Distribution License (6/24/2009) for any liability incurred by the Initial Developer or such Contributor as a result of any such terms we offer. The source code for the included software may be found at [http://wpflocalization.codeplex.com.](http://wpflocalization.codeplex.com/)

A database is incorporated in this software which is derived from a database licensed from Hexasoft Development Sdn. Bhd. ("HDSB"). All software and technologies used by HDSB are the properties of HDSB or its software suppliers and are protected by Malaysian and international copyright laws. No warranty is provided that the Databases are free of defects, or fit for a particular purpose. HDSB shall not be liable for any damages suffered by the Licensee or any third party resulting from use of the Databases.

Other brand and/or product names referenced in this document are the trademarks or registered trademarks of their respective companies.

#### DISCLAIMER

GENESYS TELECOMMUNICATIONS LABORATORIES (GENESYS) HAS NO RESPONSIBILITY UNDER WARRANTY, INDEMNIFICATION OR OTHERWISE, FOR MODIFICATION OR CUSTOMIZATION OF ANY GENESYS SOFTWARE BY GENESYS, CUSTOMER OR ANY THIRD PARTY EVEN IF SUCH CUSTOMIZATION AND/OR MODIFICATION IS DONE USING GENESYS TOOLS, TRAINING OR METHODS DOCUMENTED BY GENESYS.

Genesys Telecommunications Laboratories, Inc. 2001 Junipero Serra Boulevard Daly City, CA 94014 Telephone/Fax (844) 274-5992 [www.genesys.com](http://www.genesys.com/)

### <span id="page-5-0"></span>**Installing the Interaction Fax Print Driver**

Prior to faxing documents, you must install the Interaction Fax print driver on your workstation.

### <span id="page-5-1"></span>**To determine if the Interaction Fax Print Driver is already installed:**

- 1. From the **File** menu of any Windows-based application on the machine where Interaction Desktop is installed, click **Print.**
- 2. On the **Print** dialog box, click the **Printer Name** list to display a list of installed print devices.

**Note:** If the Interaction Fax print driver is installed, you should see a printer entry named "Interaction Fax."

#### <span id="page-5-2"></span>**To install the Interaction Fax print driver:**

Run the CIC User Application again to install the Interaction Fax components.

### <span id="page-5-4"></span><span id="page-5-3"></span>**How to Use Interaction Fax**

#### **Interaction Fax**

#### **Overview of Interaction Fax**

With Interaction Fax, you can easily send and receive faxes on a desktop PC. The Interaction Fax server routes incoming faxes via e-mail (for example, Microsoft Outlook or Lotus Notes). From your workstation, you can open the e-mail message and double-click the fax document, which automatically launches Interaction Fax.

With Interaction Fax, you can:

- [View fax documents](#page-9-0) of any size or page orientation directly from e-mail.
- [Rotate,](#page-10-0) [scale,](#page-9-1) [invert,](#page-59-7) and perform other actions to make it easier to read a fax you've received.
- **[Print](#page-21-0) fax documents and specify print options.**
- Compose an[d send](#page-15-0) a fax document.
- [Forward](#page-18-0) a fax or reply to a fax.

**Note:** Interaction Fax must first be installed on your workstation. Contact your CIC administrator if vou do not have Interaction Fax.

#### **Interaction Fax Monitor**

Interaction Fax Monitor monitors the queue and transmission status of each fax. The Interaction Fax Monitor icon displays in the notification area of the Windows taskbar or in the overflow section of the notification area.

For more information, se[e Using Interaction Fax Monitor.](#page-19-0)

#### Copyright and Trademark Information

*Interactive Intelligence, Interactive Intelligence Customer Interaction Center, Interaction Administrator, Interaction Attendant, Interaction Client, Interaction Designer, Interaction Tracker, Interaction Recorder*, *Interaction Mobile Office, Interaction Center Platform, Interaction Monitor, Interaction Optimizer, a*nd the "Spirograph" logo design are registered trademarks of Genesys Telecommunications Laboratories, Inc. *Customer Interaction Center, EIC, Interaction Fax Viewer, Interaction Server, ION*, *Interaction Voicemail Player, Interactive Update, Interaction Supervisor, Interaction Migrator,* and *Interaction Screen Recorder* are trademarks of Genesys Telecommunications Laboratories, Inc. The foregoing products are ©1997-2017 Genesys Telecommunications Laboratories, Inc. All rights reserved.

*Interaction Dialer* and *Interaction Scripter* are registered trademarks of Genesys Telecommunications Laboratories, Inc. The foregoing products are ©2000-2017 Genesys Telecommunications Laboratories, Inc. All rights reserved.

*Messaging Interaction Center* and *MIC* are trademarks of Genesys Telecommunications Laboratories, Inc. The foregoing products are ©2001-2017 Genesys Telecommunications Laboratories, Inc. All rights reserved.

*Interaction Director* is a registered trademark of Genesys Telecommunications Laboratories, Inc. *e-FAQ Knowledge Manager* and *Interaction Marquee* are trademarks of Genesys Telecommunications Laboratories, Inc. The foregoing products are ©2002-2017 Genesys Telecommunications Laboratories, Inc. All rights reserved.

*Interaction Conference* is a trademark of Genesys Telecommunications Laboratories, Inc. The foregoing products are ©2004-2017 Genesys Telecommunications Laboratories, Inc. All rights reserved.

*Interaction SIP Proxy* and *Interaction EasyScripter* are trademarks of Genesys Telecommunications Laboratories, Inc. The foregoing products are ©2005-2017 Genesys Telecommunications Laboratories, Inc. All rights reserved.

*Interaction Gateway* is a registered trademark of Genesys Telecommunications Laboratories, Inc. *Interaction Media Server* is a trademark of Genesys Telecommunications Laboratories, Inc. The foregoing products are ©2006-2017 Genesys Telecommunications Laboratories, Inc. All rights reserved.

*Interaction Desktop* is a trademark of Genesys Telecommunications Laboratories, Inc. The foregoing products are ©2007-2017 Genesys Telecommunications Laboratories, Inc. All rights reserved.

*Interaction Process Automation, Deliberately Innovative, Interaction Feedback,* and *Interaction SIP Station* are registered trademarks of Genesys Telecommunications Laboratories, Inc. The foregoing products are ©2009-2017 Genesys Telecommunications Laboratories, Inc. All rights reserved.

*Interaction Analyzer* is a registered trademark of Genesys Telecommunications Laboratories, Inc. *Interaction Web Portal* and *IPA* are trademarks of Genesys Telecommunications Laboratories, Inc. The foregoing products are ©2010-2017 Genesys Telecommunications Laboratories, Inc. All rights reserved.

*Spotability* is a trademark of Genesys Telecommunications Laboratories, Inc. ©2011-2017. All rights reserved.

*Interaction Edge, CaaS Quick Spin*, *Interactive Intelligence Marketplace, Interaction SIP Bridge,* and *Interaction Mobilizer* are registered trademarks of Genesys Telecommunications Laboratories, Inc. *Interactive Intelligence Communications as a Service℠* and *Interactive Intelligence CaaS℠* are trademarks or service marks of Genesys Telecommunications Laboratories, Inc. The foregoing products are ©2012-2017 Genesys Telecommunications Laboratories, Inc. All rights reserved.

*Interaction Speech Recognition* and *Interaction Quality Manager* are registered trademarks of Genesys Telecommunications Laboratories, Inc. *Bay Bridge Decisions* and *Interaction Script Builder* are trademarks of Genesys Telecommunications Laboratories, Inc. The foregoing products are ©2013-2017 Genesys Telecommunications Laboratories, Inc. All rights reserved.

*Interaction Collector* is a registered trademark of Genesys Telecommunications Laboratories, Inc. *Interaction Decisions* is a trademark of Genesys Telecommunications Laboratories, Inc. The foregoing products are ©2013-2017 Genesys Telecommunications Laboratories, Inc. All rights reserved.

*Interactive Intelligence Bridge Server* and *Interaction Connect* are trademarks of Genesys Telecommunications Laboratories, Inc. The foregoing products are ©2014- 2017 Genesys Telecommunications Laboratories, Inc. All rights reserved.

The veryPDF product is ©2000-2017 veryPDF, Inc. All rights reserved.

This product includes software licensed under the Common Development and Distribution License (6/24/2009). We hereby agree to indemnify the Initial Developer and every Contributor of the software licensed under the Common Development and Distribution License (6/24/2009) for any liability incurred by the Initial Developer or such Contributor as a result of any such terms we offer. The source code for the included software may be found at [http://wpflocalization.codeplex.com.](http://wpflocalization.codeplex.com/)

A database is incorporated in this software which is derived from a database licensed from Hexasoft Development Sdn. Bhd. ("HDSB"). All software and technologies used by HDSB are the properties of HDSB or its software suppliers and are protected by Malaysian and international copyright laws. No warranty is provided that the Databases are free of defects, or fit for a particular purpose. HDSB shall not be liable for any damages suffered by the Licensee or any third party resulting from use of the Databases.

Other brand and/or product names referenced in this document are the trademarks or registered trademarks of their respective companies.

#### DISCLAIMER

GENESYS TELECOMMUNICATIONS LABORATORIES (GENESYS) HAS NO RESPONSIBILITY UNDER WARRANTY, INDEMNIFICATION OR OTHERWISE, FOR MODIFICATION OR CUSTOMIZATION OF ANY GENESYS SOFTWARE BY GENESYS, CUSTOMER OR ANY THIRD PARTY EVEN IF SUCH CUSTOMIZATION AND/OR MODIFICATION IS DONE USING GENESYS TOOLS, TRAINING OR METHODS DOCUMENTED BY GENESYS.

Genesys Telecommunications Laboratories, Inc. 2001 Junipero Serra Boulevard Daly City, CA 94014 Telephone/Fax (844) 274-5992 [www.genesys.com](http://www.genesys.com/)

#### **Installing the Interaction Fax Print Driver**

Prior to faxing documents, you must install the Interaction Fax print driver on your workstation.

#### **To determine if the Interaction Fax Print Driver is already installed:**

- 1. From the **File** menu of any Windows-based application on the machine where Interaction Desktop is installed, click **Print.**
- 2. On the **Print** dialog box, click the **Printer Name** list to display a list of installed print devices.

**Note:** If the Interaction Fax print driver is installed, you should see a printer entry named "Interaction Fax."

#### **To install the Interaction Fax print driver:**

Run the CIC User Application again to install the Interaction Fax components.

#### **How to Use Interaction Fax**

#### **How to Use Interaction Fax**

This section contains information on using Interaction Fax, which provides the following functionality:

- [Viewing Faxes](#page-7-0)
- [Saving and Printing Faxes](#page-21-1)
- [Sending Faxes](#page-14-0)
- [Removing Pages](#page-63-3)
- [Assigning Account Codes to Faxes](#page-22-0)
- **[Working with Annotations](#page-24-0)**

#### **Viewing Faxes**

#### <span id="page-7-0"></span>**Viewing Faxes**

This section contains information about viewing faxes and includes the following topics:

- [Opening a Fax from Your Inbox](#page-8-0)
- [Displaying a New Fax](#page-8-1)
- <u>[Viewing a Fax](#page-9-0)</u>
- [Viewing a Stored Fax](#page-9-2)
- [Zooming In or Out](#page-9-1)
- [Rotating a Fax Image](#page-10-0)
- **[Inverting a Fax Image](#page-11-0)**

<span id="page-8-0"></span>• [Re-ordering Fax Pages](#page-11-1)

#### **Opening a Fax From Your Inbox**

You can open a fax from your e-mail Inbox. You can forward the fax to another person, just as you would any other e-mail message. You can also set alerts for new fax messages. Faxes can be managed in one of two ways, depending on whether or not Interaction Fax is installed on your workstation.

#### *To Open a Fax From Your Inbox:*

- 1. Open your e-mail Inbox.
- 2. Open the e-mail containing the fax message.
- 3. Double-click the attached fax.

#### **Result:**

- If Interaction Fax is installed on your workstation, it opens and displays the fax.
- If Interaction Fax is not installed on your workstation, the default application in windows set up for \*tif files displays the fax.

**Note:** The CIC administrator must configure your User rights in Interaction Administrator to enable you to receive faxes as \*.tif files. Contact your CIC administrator if you do not have Interaction Fax installed or if your faxes are not being attached to your e-mail as \*.tif files.

#### <span id="page-8-1"></span>**Displaying a New Fax**

CIC distributes new faxes as attachments to e-mail (e.g., Microsoft Outlook, Microsoft Outlook Express, Lotus Notes, etc.) messages. This process is an example of [unified messaging.](#page-59-5)

#### *To Display a Fax Document Attached to an E-mail Message:*

Do one of the following:

- From within your e-mail viewer (e.g., Microsoft Outlook, Microsoft Outlook Express, Lotus Notes, etc.), double-click the icon for the .i3f file to launch Interaction Fax.
- If you cannot click the Interaction Fax icon in your e-mail tool, save the fax attachment as an .i3f file and open the fax document using the [Open command](#page-9-2) in Interaction Fax.

#### **Related Topics**

[Forwarding a Fax](#page-18-0) [Viewing a Stored Fax](#page-9-2)

#### <span id="page-9-2"></span>[Saving a Fax](#page-21-2)

#### <span id="page-9-0"></span>**Viewing a Fax**

Interaction Fax displays two primary views of each fax:

- A reduced image in the [Thumbnail View](#page-65-2) pane on the left side
- A normal image in the main [Page View](#page-60-0) pane

For information on manipulating the document image, see the related topics.

#### **Related Topics**

[Inverting a Fax Image](#page-11-0) [Rotate Right](#page-64-0) [Rotate Left](#page-63-4) [Re-ordering Fax Pages](#page-11-1) [Zooming In or Out](#page-9-1)

#### **Viewing a Stored Fax**

CIC fax files are stored in files with an **.i3f** extension.

#### *To View a Saved Fax:*

- 1. From the **Main** toolbar, click th[e Open Fax](#page-30-0) button.
- 2. Optionally, click **File** > **Open Fax**.
- 3. From the [Open](#page-60-3) dialog box, select the **.i3f fax** file you want to view, and then click **Open**.

#### **Related Topics**

**[Forwarding a Fax](#page-18-0) [Saving a Fax](#page-21-2)**

<span id="page-9-1"></span>**Zooming In or Out**

You can enlarge or reduce the display size of a fax image.

*To Zoom In (Enlarge) a Fax Image:*

1. From the Main toolbar, click the [Open Fax](#page-30-0) button.

Optionally, click File > Open Fax.

- 2. From the [Open](#page-60-3) dialog box, select the .i3f fax file you want to view, and then click Open. The fax image displays.
- 3. From the Main toolbar, click the **Zoom In** button. The fax image is enlarged.

Optionally, click **View** > **Zoom In**.

*To Zoom Out (Reduce) a Fax Image:*

1. From the Main toolbar, click the [Open Fax](#page-30-0) button.

Optionally, click File > Open Fax.

- 2. From the Open dialog box, select the .i3f fax file you want to view, and then click Open. The fax image displays.
- 3. From the Main toolbar, click the [Zoom Out](#page-30-2) button. The fax image is reduced.

Optionally, click **View** > **Zoom Out**.

#### **Related Topics**

**S**[cale to Gray Command \(View Menu\)](#page-65-0) **[Inverting a Fax Image](#page-11-0)**

#### <span id="page-10-0"></span>**Rotating a Fax Image**

Occasionally, you may want to rotate a fax for greater readability. For example, you may want to turn a faxed map or drawing to view it from a different angle. When you select to rotate a fax image in Interaction Fax, the rotated position remains for the next view session if saved.

*To Rotate a Fax Page 90 Degrees (Left):*

• From the **Main** toolbar, click th[e Rotate Left](#page-30-3) button.

Optionally, click **Page** > **Rotate Left**.

#### *To Rotate a Fax Page 90 Degrees (Right)*

• From the **Main** toolbar, click th[e Rotate Right](#page-30-4) button.

Optionally, click **Page** > **Rotate Right**.

#### <span id="page-11-0"></span>**Related Topics**

[Scale to Gray Command \(View Menu\)](#page-65-0) [Inverting a Fax Image](#page-11-0) [Zooming In or Out](#page-9-1)

#### **Inverting a Fax Image**

Fax images are always black and white. If a fax contains more black than white, you may want to reverse the image for greater readability. When you select to reverse, or invert, an image, the white area of the fax image turns black and the black area of the image turns white.

#### *To Reverse a Fax Image:*

• From the **Main** toolbar, click the **[Invert](#page-30-5)** button.

Optionally, click **Page** > **Invert**.

#### **Related Topics**

[Scale to Gray Command \(View Menu\)](#page-65-0) [Rotating a Fax Image](#page-10-0) [Zooming In or Out](#page-9-1)

#### <span id="page-11-1"></span>**Re-ordering Fax Pages**

Occasionally, you might want to re-order the pages of a fax. When you select to re-order a fax in Interaction Fax, the new order remains for the next view session if you save the document.

#### *To Re-order Pages of a Fax:*

- 1. In **Page** view, select the page you want to move.
- 2. Drag the page to the new location in the fax. Two blue lines indicate the insertion point of the re-ordered page.

**Related Topics** [Scale to Gray Command \(View Menu\)](#page-65-0) [Inverting a Fax Image](#page-11-0)

#### **Editing Faxes**

#### **Editing Faxes**

This section contains information about editing faxes and includes the following topics:

- [Importing images into a fax](#page-12-0)
- [Exporting pages from a fax](#page-12-1)
- [Copying and pasting fax pages](#page-13-0)

#### <span id="page-12-0"></span>**Importing Images Into a Fax**

If have fax pages stored as image files and you want to include them in an existing fax document, you can import them. Unless they are in a multi-page .tif file, you will need to import them one at a time. If you are importing a multi-page .tiff file, you can select each page to import individually.

*To Import an Image Into a Fax:*

- 1. [Open the fax document](#page-8-1) in Interaction Fax.
- 2. From the Page menu, click Import. The Import dialog box displays.
- 3. Select a fax image to import and press **Open**. The **[Import Page](#page-58-4)** dialog box displays.

**Note:** You currently can only import the following file formats: Bitmap Files (\*.bmp), JPEG (\*.jpg, \*.jpeg), GIF (\*.gif), TIFF (\*.tif, \*.tiff), PNG (\*.png). To import multi-page faxes, only the TIFF format is supported.

- 4. Select your options on the **Import Page** dialog box.
- 5. Click **OK**.

#### **Related Topics**

[Scale to Gray Command \(View Menu\)](#page-65-0) [Inverting a Fax Image](#page-11-0) **[Zooming In or Out](#page-9-1)** 

<span id="page-12-1"></span>**Export Pages From a Fax**

<span id="page-13-0"></span>If you want to store a fax page as an image file, you can export it. Each page is exported as a separate file.

*To Export Pages From a Fax:*

- 1. [Open the fax document](#page-8-1) in Interaction Fax.
- 2. From the **Page** menu, click **Export**. The **Export As** dialog box displays.
- 3. Enter a name for the file and select a file type.

**Note:** You currently can only export the following file formats: Monochrome Bitmap (\*.bmp), JPEG (\*.jpg, \*.jpeg), GIF (\*.gif), TIFF (\*.tif, \*.tiff), PNG (\*.png).

4. Click **Save**. Interaction Fax exports the page.

#### **Related Topics**

**[Scale to Gray Command \(View Menu\)](#page-65-0) [Inverting a Fax Image](#page-11-0) [Zooming In or Out](#page-9-1)**

#### **Copying and Pasting Fax Pages**

Occasionally, you might want to move or copy a page of a fax and then paste it within the same fax document or in another open fax document.

#### *To Copy a Fax Page:*

• In **Page** view, select the page and press **CTRL + C**.

#### *To Paste a Fax Page:*

• In **Page** view, press **CTRL + V**. The copied page displays at the end of the fax.

#### *To Move a Fax Page to a New Location:*

• In **Page** view, drag the selected page to the new location. Two blue lines display that indicate the insertion point.

#### **Related Topics**

[Importing Images Into a Fax](#page-12-0) [Export Pages From a Fax](#page-12-1)

#### <span id="page-14-0"></span>**Sending Faxes**

#### **Sending Faxes**

This section contains information on the following topics:

- [Faxing a Document](#page-14-0)
- [Sending a Fax](#page-15-0)
- [Canceling a Fax](#page-16-0)
- [Using the Address Book](#page-16-1)
- [Adding a Cover Page to a Fax](#page-17-0)
- [Addressing a Fax and Cover Page](#page-18-0)
- [Forwarding a Fax](#page-18-0)
- [Using the Interaction Fax Monitor](#page-19-0)
- [Diagnosing Sending Problems](#page-20-0)

#### **Faxing a Document From a Windows Application**

You can send any document as a fax from an CIC client workstation using any Windows application that allows printing. After you compose a fax in your Windows document composition program, perform the following steps.

**Note:** Your call privileges, not the fax station's call privileges, determine whether or not you have adequate permission to send a fax. For example, if FaxStation 1 has long distance privileges but you do not, you would be unable to send a long distance fax using FaxStation 1. The CIC administrator determines call privileges. If you have questions regarding your call privileges, contact the CIC administrator.

#### *To Fax a Document:*

- 1. From the **File** menu, click **Print**. The **Print** dialog box displays.
- 2. In the list of printer names, click **Interaction Fax**.

**Note:** If the Interaction Fax print driver does not display in the list, run the [CIC Client install](#page-5-0) again to install the driver.

3. Click **OK**.

**Result:** Interaction Desktop converts the document to a fax and displays it in Interaction Fax.

4. From the **File** menu, click **Send Fax**.

**Note:** You might be prompted to log in to CIC the first time you send a fax during each session. If so, just enter your login ID, password, and CIC server name, and then click **Log on**. Or, if you are

<span id="page-15-0"></span>using the Windows Authentication option to log on, enter your user ID and CIC server, and then click **Log on**.

5. Enter or select the destination fax number and cover sheet, along with any other recipient information, and then click **Send**.

The CIC server queues the fax and, if you chose to be notified of the fax status, sends an e-mail message to the sender indicating whether the fax was sent successfully or it [failed to send.](#page-20-0)

#### **Related Topics**

[Diagnosing Sending Problems](#page-20-0) [Sending a Fax](#page-15-0) [Using the Address Book](#page-16-1) [Using the Interaction Fax Monitor](#page-19-0)

#### **Sending a Fax**

You can use Interaction Fax to send a fax document.

#### **Note**: You can also assign account codes to outgoing faxes. See the related topics.

*To Send a Fax from Interaction Fax:*

1. From the **Main** toolbar, click the **[Send Fax](#page-30-6)** button. The **Send Fax** dialog box displays.

Optionally, click **File** > **Send Fax**.

**Note:** You might be prompted to log on to Interaction Fax the first time you send a fax during each session. If so, just enter your **login ID**, **password**, and CIC server, and then click **Log on**. Or, if you are using the Windows Authentication option to log on, enter your user ID and CIC server, and then click **Log on**.

- 2. In the **Fax Number** field, enter the recipient's fax number.
- 3. Enter the optional recipient information in the **Name**, **Company,** and **Phone** fields.
- 4. If an Account Code applies to the fax, select it from the **[Account Code](#page-22-0)** list.

**Note:** The Account Code list does not display if you do have not been granted permission to use this feature or if no account codes have been set up. Contact your administrator if you have any questions about account code rights.

- 5. To add multiple recipients, open th[e Address Book.](#page-16-1)
- 6. To include a cover page, select a cover sheet format from the [Cover Page list.](#page-56-4)

**Note**: The Max Cover Page Size server parameter determines the maximum size of the cover page allowed for a fax. The default value of the server parameter is 10,000 KB. If the cover page

you select exceeds the maximum size set on the server parameter, the fax does not get sent and an error message appears in the FaxServer.ininlog. For more information, see Optional General Sever Parameters in Interaction Administrator help.

5. Click **Send** to send the fax.

The CIC server queues the fax and, if you select to be notified of fax status, sends an e-mail message to the sender indicating whether the fax was sent successfully or it [failed to send.](#page-20-0) The date and time in the fax header are determined by the CIC server's Windows system locale.

**Note**: Your administrator can configure the hours during which faxes can be sent. For more information, contact your administrator.

#### **Related Topics**

[Adding a Cover Page to a Fax](#page-17-0) [Faxing a Document](#page-14-0) [Using the Address Book](#page-16-1) [Using the Interaction Fax Monitor](#page-19-0)

#### <span id="page-16-0"></span>**Canceling a Fax**

The **Cancel Fax** option attempts to prevent the transmission of a fax already in progress.

*To Cancel a Fax:*

- 1. Right-click the fax transmission displayed in the Interaction Fax Monitor.
- 2. Click **Cancel Fax**. Interaction Fax Monitor asks you to confirm that you want to cancel the fax.
- 3. Click **Yes** to cancel the fax transmission.
- 4. From the **File** menu, click **Exit** to close the Interaction Fax Monitor.

#### **Related Topics**

[Sending a Fax](#page-15-0) [Adding a Cover Page to a Fax](#page-17-0) [Using the Interaction Fax Monitor](#page-19-0)

#### <span id="page-16-1"></span>**Using the Address Book**

In Interaction Fax, you can send a fax to multiple recipients on the **Send Fax** dialog box.

#### **Note:** The list of contacts comes from the data sources defined in Interaction Administrator.

#### **To use the address book:**

- 1. From the toolbar, click th[e Send Fax](#page-15-0) button. The Send Fax dialog box appears. Optionally, click File > Send Fax.
- 2. Click Click here to add recipients from an address book to expand the address book section of the Send Fax dialog box.
- 3. Under Show Contacts From, select the directory or contact list to search.
- 4. In the Search field, specify the criteria for the contact(s) you want to display. The matching contacts automatically appear in the list.
- 5. Select the recipients from the contact list, and then click Add. To select multiple recipients, hold down the CTRL key while you select the recipients.
- 6. From the Cover Page list, select the appropriate cover page to use for the fax.
- 7. Click Fields to modify the sender information on the cover page, and then click OK to return to the Send Fax dialog.
- 8. Click Send to send the fax.

#### **Related Topics**

[Adding a Cover Page to a Fax](#page-17-0) [Addressing a Fax and Cover Page](#page-18-0)

#### <span id="page-17-0"></span>**Adding a Cover Page to a Fax**

A cover page contains basic **To** and **From** address information on the first page of a fax. Sometimes the cover page and the fax content are contained on a single page. The CIC administrator uses Interaction Fax Cover Page Editor to design the cover page layout. The default cover page template is specified by the fax configuration in Interaction Administrator.

#### *To Add a Cover Page to a Fax Document:*

- 1. From the **Main** toolbar, click the **[Send Fax](#page-30-6)** button. The **Send Fax** dialog box displays.
- 2. Optionally, click **File** > **Send Fax**.
- 3. Select a sample cover letter from the **Cover Page** list.

**Note:** CIC includes several generic sample cover pages, which display in the Cover Page list (e.g., Default, FaxCoverLetter1, FaxCoverConfidential, etc.). Your CIC administrator may have replaced these file names or added other file names.

If no cover page file names display in this list, contact your IC administrator.

3. Click **Fields** to open the [Cover Page Information](#page-56-4) dialog box and specify information for the person sending the fax.

<span id="page-18-0"></span>4. Click **Send** to send the fax.

Interaction Fax automatically adds the recipient's name, company, and fax number information to the cover page based on the information you typed under **Recipients** in the **Send Fax** dialog box.

#### **Related Topics**

[Using the Address Book](#page-16-1) [Faxing a Document](#page-14-0)

#### **Addressing a Fax and Cover Page**

In Interaction Fax, it is possible to address a fax or attach a cover page prior to sending a fax.

#### **To Address a Fax and Cover Page:**

1. From the toolbar, click th[e Send Fax](#page-30-6) button. The **Send Fax** dialog box appears.

Optionally, click **File** > **Send Fax**.

- 2. In the **Send Fax** dialog box, click **Click here to add recipients from an address book**. The **Send Fax** dialog box expands to show an address book section.
- 3. Under **Show Contacts From**, select the appropriate directory or contact list.
- 4. In the **Search** field, specify the search criteria for the contact. All matching entries automatically appear in the address book section.
- 5. Select one or more contacts, and then click **Add** to add those contacts as fax recipients.

**Note:** To manually add a fax recipient, type the recipient's name, company, and fax number in the appropriate fields, and then click **Add**.

6. Click **OK** to send the fax.

#### **Related Topics**

[Using the Address Book](#page-16-1) [Adding a Cover Page to a Fax](#page-17-0)

#### **Forwarding a Fax**

After you receive a fax via e-mail (e.g., Microsoft Outlook, Microsoft Outlook Express, Lotus Notes, etc.), you can forward the e-mail message containing the Interaction Fax document to another CIC user who also has Interaction Fax. You can also send the document to another fax machine.

*To Forward a Fax Document From Interaction Fax:*

- 1. [Open the fax document](#page-8-1) in Interaction Fax.
- 2. From the **Main** toolbar, click th[e Send Fax](#page-30-6) button. The **Send Fax** dialog box displays.

Optionally, click **File** > **Send Fax**.

- 3. Under **Recipients**, enter the new recipients' fax number, name, company name, and phone number.
- 4. Click **OK** to forward the fax.

**Note:** If you need to change the time the fax is sent, the page header text, or other delivery details, click Options on the Send Fax dialog box to display these options. To include a cover page, select one from the [Cover Page](#page-56-4) list. The time and date in the fax header are determined by the CIC server's Windows system locale.

Related Topics [Sending a](#page-15-0) Fax [Canceling a Fax](#page-16-0) [Using the Address Book](#page-16-1)

#### <span id="page-19-0"></span>**Using the Interaction Fax Monitor**

Each time you send a fax (or queue a fax to be sent later), you have the option of starting the Interaction Fax Monitor, which monitors the queue and transmission status of each fax. The **Interaction Fax Monitor** window displays as soon as you click **Send** on the **Send Fax** dialog box. The Interaction Fax Monitor icon displays in the notification area of the taskbar or the notification overflow area, just like the Windows print monitor. Double-click the Interaction Fax Monitor icon to display the status of each fax. You can also cancel a transmitting fax, view basic and detailed fax properties, and clear the list of completed faxes.

*To Control the Display of the Interaction Fax Monitor:*

- 1. In Interaction Fax, from the **Tools** menu, click **Options**.
- 2. Select the **Show Monitor When Fax is Sent** check box to display Interaction Fax Monitor. Clear the check box to hide Interaction Fax Monitor.

#### *To Display the Interaction Fax Monitor:*

• If the Interaction Fax Monitor window doesn't display, click its icon in the system tray.

#### *To Cancel a Transmitting Fax:*

The **Cancel Fax** option attempts to prevent the transmission of a fax already in progress.

- 1. Right-click the fax transmission. The Interaction Fax window displays the Cancel Fax/Properties menu.
- 2. Click Cancel Fax. A confirmation message appears.
- 3. Click Y**es** to confirm that you want to cancel the fax transmission.

#### *To View Fax Properties:*

The **Fax Properties** window displays basic information about a fax transmission in progress.

- 1. Right-click the fax transmission. The **Interaction Fax** window displays the **Cancel Fax/Properties** menu.
- 2. Click **Properties**. The **Fax Properties** window displays.
- 3. Click **Close** when finished.

#### *To View Detailed Fax Properties:*

The **Fax Detailed Properties** window displays detailed information about a fax transmission in progress.

- 1. On the **Fax Properties** window, click **View Details**. The **Fax Detailed Properties** window displays.
- 2. Click **Close** when finished.

#### *To Clear Completed Faxes:*

The **Clear completed faxes** option clears the list of faxes in the Interaction Fax Monitor.

- 1. Right-click any fax transmission in the list.
- 2. Click **Clear completed faxes**.

#### **Related Topics**

[Sending a Fax](#page-15-0) [Canceling a Fax](#page-16-0) [Using the Address Book](#page-16-1)

#### <span id="page-20-0"></span>**Diagnosing Sending Problems**

If Interaction Fax fails to send a fax, you can diagnose the problem.

*To Diagnose Sending Problems:*

1. Is the client workstation properly connected to the CIC server?

**Note:** To verify, double-click on your **My Computer** icon to display the mounted network servers. Make sure the CIC server computer is available in this list.

- 2. Is the [Interaction Fax print driver](#page-5-0) properly installed?
- 3. Does the **Recipients** section of the **Send Fax** dialog box contain a valid fax number?

If all the conditions have been met, but Interaction Fax still fails to send a fax, contact your CIC administrator for help.

#### **Related Topics**

[Sending a Fax](#page-15-0) [Canceling a Fax](#page-16-0) [Using the Address Book](#page-16-1) [Using the Interaction Fax Monitor](#page-19-0)

#### **Saving and Printing Faxes**

#### <span id="page-21-1"></span>**Saving and Printing Faxes**

This section contains the following topics:

- [Saving](#page-21-2) a Fax
- [Printing a Fax](#page-21-0)

#### <span id="page-21-2"></span>**Saving a Fax**

You can save a fax document using the current file name, or you can save the fax document with a new file name.

#### *To Save a Fax Document:*

• From the **Main** toolbar, click the **Save Fax** button. The **Save As** dialog box opens.

Optionally, click **File** > **Save**.

*To Rename and Save a Fax Document:*

- 1. From the **File** menu, select **Save As.** The [Save As](#page-57-3) dialog box opens.
- 2. Enter the new fax document name in the **File Name** field.
- 3. Click **Save**.

#### **Related Topics**

[Viewing a Stored Fax](#page-9-2)

<span id="page-21-0"></span>**Printing a Fax**

You might want a hard copy of a fax you send to file or review. In Interaction Fax, you can print fax documents using either of these methods:

- Print to the default printer using the **Print** button on the main toolbar.
- Print to a selected printer or specify print options using the **Print** command on the **File** menu.

#### *To print a fax to the default printer:*

• On the toolbar, click the [Print](#page-30-8) button. The fax prints immediately on the default printer.

*To print to a selected printer or specify print options:*

- 1. From the **File** menu, choose **Print**. The **[Print](#page-62-4)** dialog box appears.
- 2. In the **[Print](#page-62-4)** dialog box, specify the printer device and any other print options you want to change.
- 3. Click **OK** to begin printing the fax.

#### **Assigning Account Codes**

#### <span id="page-22-0"></span>**Assigning Account Codes**

This section contains the following topics related to using account codes and assigning them to faxes:

- [Understanding account codes](#page-22-1)
- [Setting up a default account code](#page-23-0)
- [Assigning an account code to an outgoing fax](#page-23-1)

#### <span id="page-22-1"></span>**Understanding Account Codes**

You can use account codes to organize outgoing faxes by customer. You might want to use this feature for customer billing purposes if you process faxes for more than one customer. You can assign separate account codes to different recipients of the same fax. Your administrator can generate reports to categorize call details by account codes.

**Note**: If your administrator does not set up Interaction Fax to use account codes, this feature will not be available to you. For information on setting up and enabling account codes, see your CIC administrator.

• You can assign account codes to outgoing faxes from the **Send Fax** dialog box. For information on using account codes when sending a fax, see the related topics.

**Related Topics** [Assigning an Account Code to an Outgoing Fax](#page-23-1) [Setting up a Default Account Code](#page-23-0)

#### <span id="page-23-1"></span>**Assigning an Account Code to an Outgoing Fax**

In Interaction Fax, you can assign account codes to outgoing faxes on the **Send Fax** dialog box. Also each individual recipient of the fax can have a unique account code.

**Note:** If your administrator does not set up Interaction Fax to use account codes, this feature will not be available to you. For information on setting up and enabling account codes, see your CIC administrator.

#### *To Address a Fax and Cover Page:*

1. From the **Main** toolbar, click th[e Send Fax](#page-30-6) button. The **Send Fax** dialog box opens.

Optionally, click **File** > **Send Fax**.

- 2. Under **Recipients**, type the recipient's fax number, name, company, and phone number.
- 3. Click the arrow at the end of the **Account Code** field and highlight the account code you want to assign to this call.
- 4. Click **Add**.
- 5. To send the fax to additional recipients, repeat **Step 2** until you add all recipients.
- 6. To send a cover page, select one from the [Cover Page](#page-56-4) list.
- 7. Click **Send** to send the fax.

#### **Related Topics**

[Assigning an Account Code to an Outgoing Fax](#page-23-1) [Set up a Default Account Code](#page-23-0)

#### <span id="page-23-0"></span>**Setting up a Default Account Code**

You can set up a default account code in Interaction Fax. This is the code Interaction Fax assigns to a fax unless you change it on the **Recipient** tab of the **Send Fax** dialog box.

**Note:** If your administrator has not set up Interaction Fax to use account codes or has not given you permission to use them, this field won't be available to you. For more information on setting up and enabling account codes, see your CIC administrator.

*To Set up a Default Account Code:*

- 1. From the **Tools** menu, click **Options**.
- 2. Click the arrow at the end of the **Account Code** box and select the default account code.

### <span id="page-24-0"></span>**Note:** You can change the account code for an individual fax in the **Send Fax** dialog box.

3. Click **OK**.

#### **Related Topics**

[Understanding Account Codes](#page-22-1) [Assigning an Account Code to an Outgoing Fax](#page-23-1)

#### **Working with Annotations**

#### **Working with Annotations**

This section includes the following topics:

- [Adding Annotations](#page-24-0)
- [Modifying Annotations](#page-25-0)

#### **Adding Annotations**

Use the **Annotations** toolbar to add lines, shapes, text, drawings, and rulers, as well as to highlight information you wish to emphasize in your fax. After you create an annotation, you can modify its [properties.](#page-25-0)

Select from the following options on the **Annotations** toolbar to create an annotation:

#### **Tool Description**

- **Select:** When you click this button, the cursor changes to an arrow and allows you to  $\sqrt{p}$ click an object to move, delete, or modify it.
- $\Box$

**Rectangle:** Draws a rectangle where you click and drag in the active document.

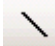

**Line:** Draws a straight line where you click and drag in the active document.

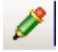

**Freehand Line:** Draws freehand where you click and drag in the active document. To end a shape and leave it open, release the mouse button. To close a shape, release the mouse button near its starting point.

- <span id="page-25-0"></span>**Text:** Displays a dialog box where you can enter the text and specify the font and point e. size for the text.
- **Stamp:** Adds an image in the area where you click in the active document.

扁 **Date Stamp:** Adds a date stamp in the area where you click in the active document.

**Note**: Starting in CIC 4.0 SU2, when you add an annotation, Interaction Fax uses the font settings that you used in the last annotation you added.

#### **Modifying Annotations**

After you create an annotation, you can modify its properties.

• Right-click the annotation and then click **Properties**.

**Note:** The properties that you can modify depend on which tool was used to create the annotation. For example, you can modify the border and fill properties for a rectangle annotation, or you can modify the width and color of a line or freehand annotation.

#### **Configuring Interaction Fax**

#### **Configuring Interaction Fax**

This section includes the following topics:

- [Setting Annotation Preferences](#page-25-0)
- [Setting Advanced Options](#page-26-0)
- [Setting Options](#page-27-0)

#### **Setting Annotation Preferences**

Use this dialog to set the preferences of the annotation tools used on a fax document. The settings you select will affect any new annotations you create.

#### *Rectangle*

Set the preferences for rectangle annotations. The options include border color, width, fill color and transparency, and whether or not to use a solid color.

#### *Freehand*

Set the preferences for freehand annotations. The options include color and width.

#### <span id="page-26-0"></span>*Line*

Set the preferences for line annotations. The options include color and width.

*Image*

Set the image for the **Stamp** tool.

#### **Setting Advanced Options**

From the **Options** dialog box, click **Advanced Options** to configure the following options:

#### *Page Header*

A fax page header is the space in the top  $\frac{1}{4}$  to  $\frac{1}{2}$  inch (0.635 to 1.27 cm) margin on each page. It typically contains the sending company's name and/or fax number since anonymous faxes are considered illegal in many places.

#### *Retries*

- Select **Attempt to resend failed faxes** to continue to send a fax if it has failed.
- Enter a positive whole number in the **Number of retries** field indicating how many times the server should try to send the fax if it fails to send it on the first attempt (e.g., the line is busy or down). The maximum number of retries is 12.
- Enter a positive number in the **Delay between retries** field to indicate how many seconds between retries. The delay between retries can to 5 to 300 seconds.

#### *Fax Device Configuration*

If more than one fax or group of faxes is installed on the Interaction Fax Server, you can select which fax or fax group to use.

1. Select a device group from the **Device Group** list.

Select a device group, or select the asterisk (\*), which uses the first group available.

- 2. Enter a Station ID.
- 3. Select a transmission speed from the **Transmission Speed** list.

**Note:** If you need help with these settings, check with your CIC or network administrator to find out what settings you should use.

#### *Language Settings*

If you have language packs installed, you can select the language for the user interface.

#### **Related Topics**

[Options \(Tools menu\)](#page-27-0)

#### <span id="page-27-0"></span>**Setting Options (Tools Menu)**

You can configure the following options from the **Options** dialog box. To display the **Options** dialog box, click **Options** on the **Tools** menu.

#### *Show Monitor When Fax is Sent*

Select to show the fax monitor when a fax is sent.

#### *Default Cover Page*

Select a default cover page from the list and edit the fields by clicking **Fields**.

#### *Notification*

Specify an e-mail address for sending notifications, and then select which notifications you want to send.

#### *Annotations*

Click **[Annotation Preferences](#page-25-0)** to configure settings such as line type, color, and width.

#### *Advanced*

Click **[Advanced Options](#page-26-0)** to select further options such as page header, number of retries, and fax device configuration.

### **Updating Interaction Fax Updating Interaction Fax**

This section includes the following topic:

• [Updating Interaction Fax](#page-27-1)

#### <span id="page-27-1"></span>**Update Interaction Fax**

Interaction Fax software updates will be installed automatically by Interactive Update, based on your Interactive Update configuration settings. For more information, refer to the "Update Interaction Client" topic in the Interaction Desktop Help.

### **Menu/Toolbar Commands**

#### **Menu Commands**

This section includes the following topics:

- [File menu](#page-28-0)
- [View menu](#page-29-0)
- [Page menu](#page-29-1)
- [Tools menu](#page-29-2)
- [Main Toolbar](#page-30-9)
- [Help menu](#page-31-0)

#### <span id="page-28-0"></span>**File Menu Commands**

The **File** menu offers the following commands:

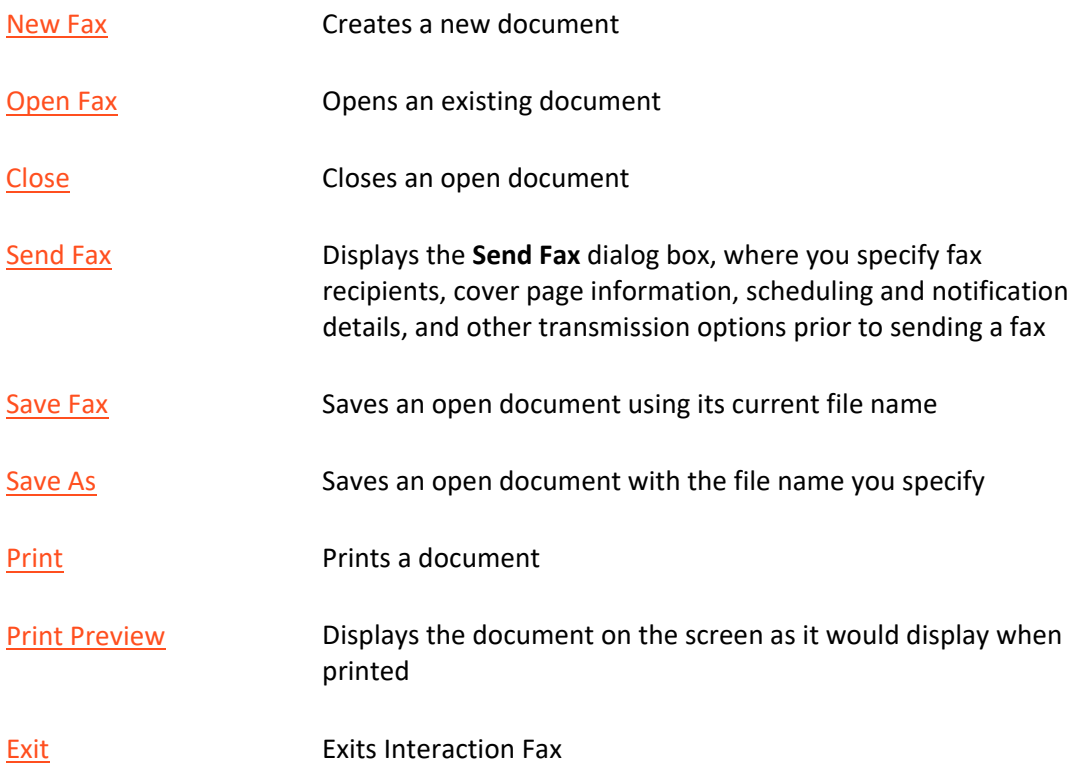

### <span id="page-29-0"></span>**View Menu Commands**

The **View** menu offers the following commands:

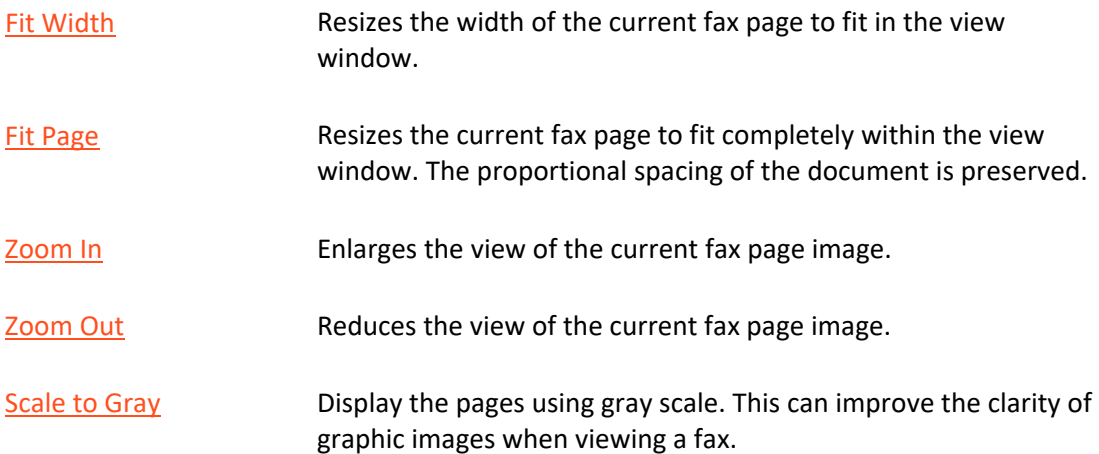

### <span id="page-29-1"></span>**Page Menu Commands**

The **Page** menu offers the following commands:

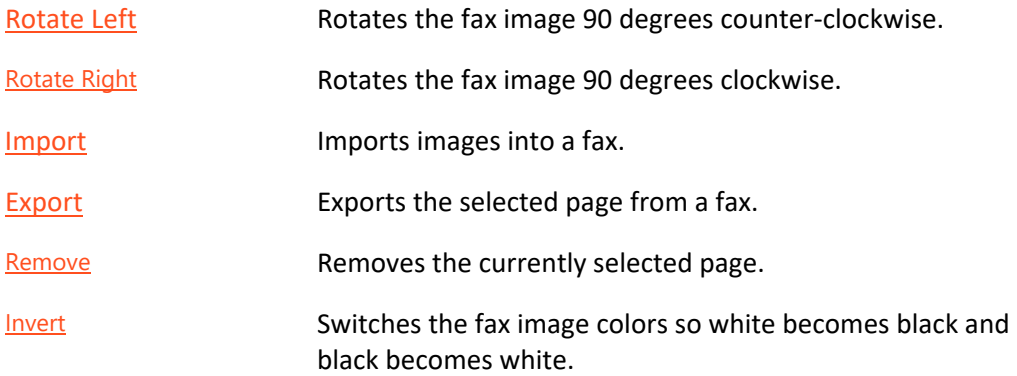

### <span id="page-29-2"></span>**Tools Menu Commands**

The **Tools** menu includes the following command:

[Options](#page-27-0) Opens the **Options** dialog box.

#### <span id="page-30-9"></span>**Main Toolbar**

The **Main** toolbar is displayed across the top of the application window, below the menu bar. The **Main** toolbar provides quick access to many tools used in Interaction Fax.

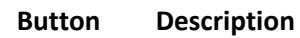

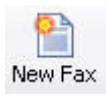

<span id="page-30-10"></span>Open a new fax document.

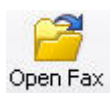

<span id="page-30-0"></span>Open an existing fax document. Interaction Fax displays the [Open dialog box,](#page-60-3) in which you can locate and open the desired file.

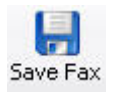

<span id="page-30-7"></span>Save the active fax document or template with its current name. If you have not named the document, Interaction Fax displays the Save As dialog box.

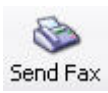

<span id="page-30-6"></span>Send a fax document. Interaction Fax .NET Version displays the Send Fax dialog box to prepare to send a fax.

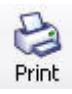

<span id="page-30-8"></span>Print the active fax document.

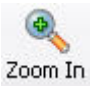

<span id="page-30-1"></span>Zoom in on the page.

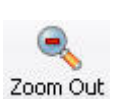

<span id="page-30-2"></span>Zoom out from the page.

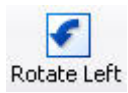

<span id="page-30-3"></span>Rotate the page 90 degrees counter-clockwise.

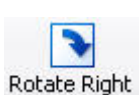

<span id="page-30-4"></span>Rotate the page 90 degrees clockwise.

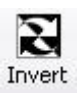

<span id="page-30-5"></span>Invert the image colors, turning white space black and black images white.

**To Remove Toolbar Labels:**

- 1. Right-click the toolbar, and then click **Customize**.
- 2. In the **Text Options** list, click **No text labels**.

#### <span id="page-31-0"></span>**Help Menu Commands**

The **Help** menu offers the following commands, which provide you assistance with this application:

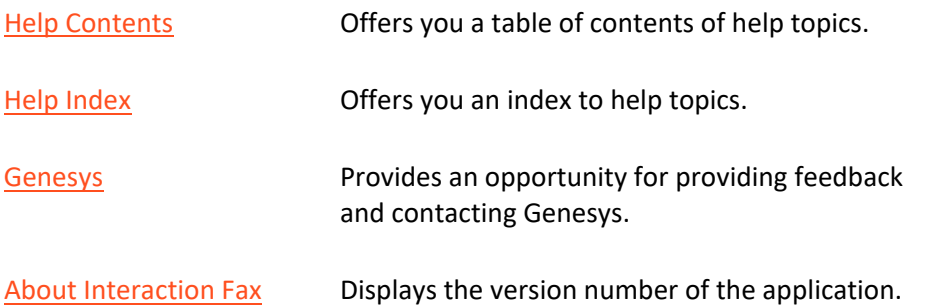

#### <span id="page-31-1"></span>**Providing Feedback and Accessing Support**

Options in the Help menu provide the ability to learn more about PureConnect products, promote and share ideas, access technical support, and submit feedback about bugs and enhancement requests.

To access these features, open the **Help** menu, click **Genesys**, and then select from the following options:

- Home: This menu option takes the user to the Genesys home page, [www.genesys.com.](http://www.genesys.com/)
- Support: This menu option takes the user to Genesys Support Services web site. The user must log into the site before accessing technical support.
- Community: This menu option takes the user to Genesys PureConnect Community Forum, a free and public service provided by Genesys to promote an online community devoted to the sharing of ideas and information regarding Genesys software.
- Feedback: This menu option takes you to a feedback form and allows you to report bugs, request enhancements, and submit other product-related information to Genesys.

**Note:** You must have internet access to use these menu options.

### <span id="page-32-0"></span>**Viewing Faxes**

#### **Opening a Fax From Your Inbox**

You can open a fax from your e-mail Inbox. You can forward the fax to another person, just as you would any other e-mail message. You can also set alerts for new fax messages. Faxes can be managed in one of two ways, depending on whether or not Interaction Fax is installed on your workstation.

#### **To Open a Fax From Your Inbox:**

- 1. Open your e-mail Inbox.
- 2. Open the e-mail containing the fax message.
- 3. Double-click the attached fax.

#### **Result:**

- If Interaction Fax is installed on your workstation, it opens and displays the fax.
- If Interaction Fax is not installed on your workstation, the default application in windows set up for \*tif files displays the fax.

**Note:** The CIC administrator must configure your User rights in Interaction Administrator to enable you to receive faxes as \*.tif files. Contact your CIC administrator if you do not have Interaction Fax installed or if your faxes are not being attached to your e-mail as \*.tif files.

#### **Displaying a New Fax**

CIC distributes new faxes as attachments to e-mail (e.g., Microsoft Outlook, Microsoft Outlook Express, Lotus Notes, etc.) messages. This process is an example of [unified messaging.](#page-59-5)

#### **To Display a Fax Document Attached to an E-mail Message:**

Do one of the following:

- From within your e-mail viewer (e.g., Microsoft Outlook, Microsoft Outlook Express, Lotus Notes, etc.), double-click the icon for the .i3f file to launch Interaction Fax.
- If you cannot click the Interaction Fax icon in your e-mail tool, save the fax attachment as an .i3f file and open the fax document using the [Open command](#page-9-2) in Interaction Fax.

#### **Related Topics**

[Forwarding a Fax](#page-18-0) [Viewing a Stored Fax](#page-9-2) [Saving a Fax](#page-21-2)

#### **Viewing a Fax**

Interaction Fax displays two primary views of each fax:

- A reduced image in the [Thumbnail View](#page-65-2) pane on the left side
- A normal image in the main **Page View** pane

For information on manipulating the document image, see the related topics.

#### **Related Topics**

[Inverting a Fax Image](#page-11-0) [Rotate Right](#page-64-0) [Rotate Left](#page-63-4) [Re-ordering Fax Pages](#page-11-1) [Zooming In or Out](#page-9-1)

#### **Viewing a Stored Fax**

CIC fax files are stored in files with an **.i3f** extension.

#### **To View a Saved Fax:**

- 1. From the **Main** toolbar, click th[e Open](#page-30-0) Fax button.
- 2. Optionally, click **File** > **Open Fax**.
- 3. From the [Open](#page-60-3) dialog box, select the **.i3f fax** file you want to view, and then click **Open**.

#### **Related Topics**

**[Forwarding a Fax](#page-18-0) [Saving a Fax](#page-21-2)**

#### **Zooming In or Out**

You can enlarge or reduce the display size of a fax image.

#### **To Zoom In (Enlarge) a Fax Image:**

1. From the Main toolbar, click the [Open Fax](#page-30-0) button.

Optionally, click File > Open Fax.

- 2. From the [Open](#page-60-3) dialog box, select the .i3f fax file you want to view, and then click Open. The fax image displays.
- 3. From the Main toolbar, click the [Zoom In](#page-30-1) button. The fax image is enlarged.

Optionally, click **View** > **Zoom In**.

#### **To Zoom Out (Reduce) a Fax Image:**

1. From the Main toolbar, click the [Open Fax](#page-30-0) button.

Optionally, click File > Open Fax.

- 2. From the Open dialog box, select the .i3f fax file you want to view, and then click Open. The fax image displays.
- 3. From the Main toolbar, click the [Zoom Out](#page-30-2) button. The fax image is reduced.

Optionally, click **View** > **Zoom Out**.

#### **Related Topics**

**S**[cale to Gray Command \(View Menu\)](#page-65-0) **[Inverting a Fax Image](#page-11-0)**

#### **Rotating a Fax Image**

Occasionally, you may want to rotate a fax for greater readability. For example, you may want to turn a faxed map or drawing to view it from a different angle. When you select to rotate a fax image in Interaction Fax, the rotated position remains for the next view session if saved.

#### **To Rotate a Fax Page 90 Degrees (Left):**

• From the **Main** toolbar, click th[e Rotate Left](#page-30-3) button.

Optionally, click **Page** > **Rotate Left**.

#### **To Rotate a Fax Page 90 Degrees (Right)**

• From the **Main** toolbar, click th[e Rotate Right](#page-30-4) button.

Optionally, click **Page** > **Rotate Right**.

#### **Related Topics**

[Scale to Gray Command \(View Menu\)](#page-65-0) [Inverting a Fax Image](#page-11-0) [Zooming In or Out](#page-9-1)

#### **Inverting a Fax Image**

Fax images are always black and white. If a fax contains more black than white, you may want to reverse the image for greater readability. When you select to reverse, or invert, an image, the white area of the fax image turns black and the black area of the image turns white.

#### **To Reverse a Fax Image:**

• From the **Main** toolbar, click the **[Invert](#page-30-5)** button.

Optionally, click **Page** > **Invert**.

#### **Related Topics**

[Scale to Gray Command \(View Menu\)](#page-65-0) [Rotating a Fax Image](#page-10-0) [Zooming In or Out](#page-9-1)

#### **Re-ordering Fax Pages**

Occasionally, you might want to re-order the pages of a fax. When you select to re-order a fax in Interaction Fax, the new order remains for the next view session if you save the document.

#### **To Re-order Pages of a Fax:**

- 1. In **Page** view, select the page you want to move.
- 2. Drag the page to the new location in the fax. Two blue lines indicate the insertion point of the re-ordered page.

#### **Related Topics**

Scale to Gray [Command \(View Menu\)](#page-65-0) [Inverting a Fax Image](#page-11-0) [Zooming In or Out](#page-9-1)

### <span id="page-36-0"></span>**Editing Faxes**

#### **Importing Images Into a Fax**

If have fax pages stored as image files and you want to include them in an existing fax document, you can import them. Unless they are in a multi-page .tif file, you will need to import them one at a time. If you are importing a multi-page .tiff file, you can select each page to import individually.

#### **To Import an Image Into a Fax:**

- 1. [Open the fax document](#page-8-1) in Interaction Fax.
- 2. From the Page menu, click Import. The Import dialog box displays.
- 3. Select a fax image to import and press **Open**. The **[Import Page](#page-58-4)** dialog box displays.

**Note:** You currently can only import the following file formats: Bitmap Files (\*.bmp), JPEG (\*.jpg, \*.jpeg), GIF (\*.gif), TIFF (\*.tif, \*.tiff), PNG (\*.png). To import multi-page faxes, only the TIFF format is supported.

- 4. Select your options on the **Import Page** dialog box.
- 5. Click **OK**.

#### **Related Topics**

[Scale to Gray Command \(View Menu\)](#page-65-0) [Inverting a Fax Image](#page-11-0) [Zooming In or Out](#page-9-1)

#### **Export Pages From a Fax**

If you want to store a fax page as an image file, you can export it. Each page is exported as a separate file.

#### **To Export Pages From a Fax:**

- 1. [Open the fax document](#page-8-1) in Interaction Fax.
- 2. From the **Page** menu, click **Export**. The **Export As** dialog box displays.
- 3. Enter a name for the file and select a file type.

**Note:** You currently can only export the following file formats: Monochrome Bitmap (\*.bmp), JPEG (\*.jpg, \*.jpeg), GIF (\*.gif), TIFF (\*.tif, \*.tiff), PNG (\*.png).

4. Click **Save**. Interaction Fax exports the page.

#### **Related Topics**

**[Scale to Gray Command \(View Menu\)](#page-65-0) [Inverting a Fax Image](#page-11-0) [Zooming In or Out](#page-9-1)**

#### **Copying and Pasting Fax Pages**

Occasionally, you might want to move or copy a page of a fax and then paste it within the same fax document or in another open fax document.

#### **To Copy a Fax Page:**

• In **Page** view, select the page and press **CTRL + C**.

#### **To Paste a Fax Page:**

• In **Page** view, press **CTRL + V**. The copied page displays at the end of the fax.

#### **To Move a Fax Page to a New Location:**

• In **Page** view, drag the selected page to the new location. Two blue lines display that indicate the insertion point.

#### **Related Topics**

[Importing Images Into a Fax](#page-12-0) [Export Pages From a Fax](#page-12-1)

#### <span id="page-37-0"></span>**Sending Faxes**

#### **Faxing a Document From a Windows Application**

You can send any document as a fax from an CIC client workstation using any Windows application that allows printing. After you compose a fax in your Windows document composition program, perform the following steps.

**Note:** Your call privileges, not the fax station's call privileges, determine whether or not you have adequate permission to send a fax. For example, if FaxStation 1 has long distance privileges but you do not, you would be unable to send a long distance fax using FaxStation 1. The CIC administrator determines call privileges. If you have questions regarding your call privileges, contact the CIC administrator.

#### **To Fax a Document:**

- 1. From the **File** menu, click **Print**. The **Print** dialog box displays.
- 2. In the list of printer names, click **Interaction Fax**.

Note: If the Interaction Fax print driver does not display in the list, run the [CIC Client install](#page-5-0) again to install the driver.

3. Click **OK**.

**Result:** Interaction Desktop converts the document to a fax and displays it in Interaction Fax.

4. From the **File** menu, click **Send Fax**.

**Note:** You might be prompted to log in to CIC the first time you send a fax during each session. If so, just enter your login ID, password, and CIC server name, and then click **Log on**. Or, if you are using the Windows Authentication option to log on, enter your user ID and CIC server, and then click **Log on**.

5. Enter or select the destination fax number and cover sheet, along with any other recipient information, and then click **Send**.

The CIC server queues the fax and, if you chose to be notified of the fax status, sends an e-mail message to the sender indicating whether the fax was sent successfully or it [failed to send.](#page-20-0)

#### **Related Topics**

[Diagnosing Sending Problems](#page-20-0) [Sending a Fax](#page-15-0) [Using the Address Book](#page-16-1) [Using the Interaction Fax Monitor](#page-19-0)

#### **Sending a Fax**

You can use Interaction Fax to send a fax document.

**Note**: You can also assign account codes to outgoing faxes. See the related topics.

**To Send a Fax from Interaction Fax:**

1. From the **Main** toolbar, click the **[Send Fax](#page-30-6)** button. The **Send Fax** dialog box displays.

Optionally, click **File** > **Send Fax**.

**Note:** You might be prompted to log on to Interaction Fax the first time you send a fax during each session. If so, just enter your **login ID**, **password**, and CIC server, and then click **Log on**. Or, if you are using the Windows Authentication option to log on, enter your user ID and CIC server, and then click **Log on**.

- 2. In the **Fax Number** field, enter the recipient's fax number.
- 3. Enter the optional recipient information in the **Name**, **Company,** and **Phone** fields.
- 4. If an Account Code applies to the fax, select it from the **[Account Code](#page-22-0)** list.

**Note:** The Account Code list does not display if you do have not been granted permission to use this feature or if no account codes have been set up. Contact your administrator if you have any questions about account code rights.

- 5. To add multiple recipients, open the **Address Book**.
- 6. To include a cover page, select a cover sheet format from the [Cover Page list.](#page-56-4)

**Note**: The Max Cover Page Size server parameter determines the maximum size of the cover page allowed for a fax. The default value of the server parameter is 10,000 KB. If the cover page you select exceeds the maximum size set on the server parameter, the fax does not get sent and an error message appears in the FaxServer.ininlog. For more information, see Optional General Sever Parameters in Interaction Administrator help.

5. Click **Send** to send the fax.

The CIC server queues the fax and, if you select to be notified of fax status, sends an e-mail message to the sender indicating whether the fax was sent successfully or it [failed to send.](#page-20-0) The date and time in the fax header are determined by the CIC server's Windows system locale.

**Note**: Your administrator can configure the hours during which faxes can be sent. For more information, contact your administrator.

#### **Related Topics**

[Adding a Cover Page to a Fax](#page-17-0) [Faxing a Document](#page-14-0) [Using the Address Book](#page-16-1) [Using the Interaction Fax Monitor](#page-19-0)

**Canceling a Fax**

The **Cancel Fax** option attempts to prevent the transmission of a fax already in progress.

**To Cancel a Fax:**

- 1. Right-click the fax transmission displayed in the Interaction Fax Monitor.
- 2. Click **Cancel Fax**. Interaction Fax Monitor asks you to confirm that you want to cancel the fax.
- 3. Click **Yes** to cancel the fax transmission.
- 4. From the **File** menu, click **Exit** to close the Interaction Fax Monitor.

#### **Related Topics**

[Sending a Fax](#page-15-0) [Adding a Cover Page to a Fax](#page-17-0) [Using the Interaction Fax Monitor](#page-19-0)

#### **Using the Address Book**

In Interaction Fax, you can send a fax to multiple recipients on the **Send Fax** dialog box.

**Note:** The list of contacts comes from the data sources defined in Interaction Administrator.

#### **To use the address book:**

- 1. From the toolbar, click th[e Send Fax](#page-15-0) button. The Send Fax dialog box appears. Optionally, click File > Send Fax.
- 2. Click Click here to add recipients from an address book to expand the address book section of the Send Fax dialog box.
- 3. Under Show Contacts From, select the directory or contact list to search.
- 4. In the Search field, specify the criteria for the contact(s) you want to display. The matching contacts automatically appear in the list.
- 5. Select the recipients from the contact list, and then click Add. To select multiple recipients, hold down the CTRL key while you select the recipients.
- 6. From the Cover Page list, select the appropriate cover page to use for the fax.
- 7. Click Fields to modify the sender information on the cover page, and then click OK to return to the Send Fax dialog.
- 8. Click Send to send the fax.

#### **Related Topics**

[Adding a Cover Page to a Fax](#page-17-0) [Addressing a Fax and Cover Page](#page-18-0)

#### **Adding a Cover Page to a Fax**

A cover page contains basic **To** and **From** address information on the first page of a fax. Sometimes the cover page and the fax content are contained on a single page. The CIC administrator uses Interaction Fax Cover Page Editor to design the cover page layout. The default cover page template is specified by the fax configuration in Interaction Administrator.

#### **To Add a Cover Page to a Fax Document:**

- 1. From the **Main** toolbar, click the **[Send Fax](#page-30-6)** button. The **Send Fax** dialog box displays.
- 2. Optionally, click **File** > **Send Fax**.
- 3. Select a sample cover letter from the **Cover Page** list.

**Note:** CIC includes several generic sample cover pages, which display in the Cover Page list (e.g., Default, FaxCoverLetter1, FaxCoverConfidential, etc.). Your CIC administrator may have replaced these file names or added other file names.

If no cover page file names display in this list, contact your IC administrator.

- 3. Click **Fields** to open the [Cover Page Information](#page-56-4) dialog box and specify information for the person sending the fax.
- 4. Click **Send** to send the fax.

Interaction Fax automatically adds the recipient's name, company, and fax number information to the cover page based on the information you typed under **Recipients** in the **Send Fax** dialog box.

#### **Related Topics**

[Using the Address Book](#page-16-1) [Faxing a Document](#page-14-0)

#### **Addressing a Fax and Cover Page**

In Interaction Fax, it is possible to address a fax or attach a cover page prior to sending a fax.

#### **To Address a Fax and Cover Page:**

1. From the toolbar, click th[e Send Fax](#page-30-6) button. The **Send Fax** dialog box appears.

Optionally, click **File** > **Send Fax**.

- 2. In the **Send Fax** dialog box, click **Click here to add recipients from an address book**. The **Send Fax** dialog box expands to show an address book section.
- 3. Under **Show Contacts From**, select the appropriate directory or contact list.
- 4. In the **Search** field, specify the search criteria for the contact. All matching entries automatically appear in the address book section.

5. Select one or more contacts, and then click **Add** to add those contacts as fax recipients.

**Note:** To manually add a fax recipient, type the recipient's name, company, and fax number in the appropriate fields, and then click **Add**.

6. Click **OK** to send the fax.

#### **Related Topics**

[Using the Address Book](#page-16-1) [Adding a Cover Page to a Fax](#page-17-0)

#### **Forwarding a Fax**

After you receive a fax via e-mail (e.g., Microsoft Outlook, Microsoft Outlook Express, Lotus Notes, etc.), you can forward the e-mail message containing the Interaction Fax document to another CIC user who also has Interaction Fax. You can also send the document to another fax machine.

#### **To Forward a Fax Document From Interaction Fax:**

- 1. [Open the fax document](#page-8-1) in Interaction Fax.
- 2. From the **Main** toolbar, click th[e Send Fax](#page-30-6) button. The **Send Fax** dialog box displays.

Optionally, click **File** > **Send Fax**.

- 3. Under **Recipients**, enter the new recipients' fax number, name, company name, and phone number.
- 4. Click **OK** to forward the fax.

**Note:** If you need to change the time the fax is sent, the page header text, or other delivery details, click Options on the Send Fax dialog box to display these options. To include a cover page, select one from the [Cover Page](#page-56-4) list. The time and date in the fax header are determined by the CIC server's Windows system locale.

Related Topics [Sending a Fax](#page-15-0) [Canceling a Fax](#page-16-0) [Using the Address Book](#page-16-1)

#### **Using the Interaction Fax Monitor**

Each time you send a fax (or queue a fax to be sent later), you have the option of starting the Interaction Fax Monitor, which monitors the queue and transmission status of each fax. The **Interaction Fax** 

**Monitor** window displays as soon as you click **Send** on the **Send Fax** dialog box. The Interaction Fax Monitor icon displays in the notification area of the taskbar or the notification overflow area, just like the Windows print monitor. Double-click the Interaction Fax Monitor icon to display the status of each fax. You can also cancel a transmitting fax, view basic and detailed fax properties, and clear the list of completed faxes.

#### **To Control the Display of the Interaction Fax Monitor:**

- 1. In Interaction Fax, from the **Tools** menu, click **Options**.
- 2. Select the **Show Monitor When Fax is Sent** check box to display Interaction Fax Monitor. Clear the check box to hide Interaction Fax Monitor.

#### **To Display the Interaction Fax Monitor:**

• If the Interaction Fax Monitor window doesn't display, click its icon in the system tray.

#### **To Cancel a Transmitting Fax:**

The **Cancel Fax** option attempts to prevent the transmission of a fax already in progress.

- 1. Right-click the fax transmission. The Interaction Fax window displays the Cancel Fax/Properties menu.
- 2. Click Cancel Fax. A confirmation message appears.
- 3. Click Y**es** to confirm that you want to cancel the fax transmission.

#### **To View Fax Properties:**

The **Fax Properties** window displays basic information about a fax transmission in progress.

- 1. Right-click the fax transmission. The **Interaction Fax** window displays the **Cancel Fax/Properties** menu.
- 2. Click **Properties**. The **Fax Properties** window displays.
- 3. Click **Close** when finished.

#### **To View Detailed Fax Properties:**

The **Fax Detailed Properties** window displays detailed information about a fax transmission in progress.

- 1. On the **Fax Properties** window, click **View Details**. The **Fax Detailed Properties** window displays.
- 2. Click **Close** when finished.

#### **To Clear Completed Faxes:**

The **Clear completed faxes** option clears the list of faxes in the Interaction Fax Monitor.

- 1. Right-click any fax transmission in the list.
- 2. Click **Clear completed faxes**.

#### **Related Topics**

[Sending a Fax](#page-15-0) [Canceling a Fax](#page-16-0) [Using the Address Book](#page-16-1)

#### **Diagnosing Sending Problems**

If Interaction Fax fails to send a fax, you can diagnose the problem.

#### **To Diagnose Sending Problems:**

1. Is the client workstation properly connected to the CIC server?

**Note:** To verify, double-click on your **My Computer** icon to display the mounted network servers. Make sure the CIC server computer is available in this list.

- 2. Is the [Interaction Fax print driver](#page-5-0) properly installed?
- 3. Does the **Recipients** section of the **Send Fax** dialog box contain a valid fax number?

If all the conditions have been met, but Interaction Fax still fails to send a fax, contact your CIC administrator for help.

#### **Related Topics**

[Sending a Fax](#page-15-0) [Canceling a Fax](#page-16-0) [Using the Address Book](#page-16-1) [Using the Interaction Fax Monitor](#page-19-0)

### <span id="page-44-0"></span>**Saving and Printing Faxes**

#### **Saving and Printing Faxes**

This section contains the following topics:

- [Saving a Fax](#page-21-2)
- [Printing a Fax](#page-21-0)

#### **Saving a Fax**

You can save a fax document using the current file name, or you can save the fax document with a new file name.

#### **To Save a Fax Document:**

• From the **Main** toolbar, click the **Save Fax** button. The **Save As dialog box opens.** 

Optionally, click **File** > **Save**.

#### **To Rename and Save a Fax Document:**

- 1. From the **File** menu, select **Save As.** The [Save As](#page-57-3) dialog box opens.
- 2. Enter the new fax document name in the **File Name** field.
- 3. Click **Save**.

#### **Related Topics**

[Viewing a Stored Fax](#page-9-2)

#### **Printing a Fax**

You might want a hard copy of a fax you send to file or review. In Interaction Fax, you can print fax documents using either of these methods:

- Print to the default printer using the **Print** button on the main toolbar.
- Print to a selected printer or specify print options using the **Print** command on the **File** menu.

#### **To print a fax to the default printer:**

• On the toolbar, click the [Print](#page-30-8) button. The fax prints immediately on the default printer.

#### **To print to a selected printer or specify print options:**

- 1. From the **File** menu, choose **Print**. The **[Print](#page-62-4)** dialog box appears.
- 2. In the **[Print](#page-62-4)** dialog box, specify the printer device and any other print options you want to change.
- 3. Click **OK** to begin printing the fax.

#### <span id="page-45-0"></span>**Assigning Account Codes**

#### **Assigning Account Codes**

This section contains the following topics related to using account codes and assigning them to faxes:

- [Understanding account codes](#page-22-1)
- [Setting up a default account code](#page-23-0)
- [Assigning an account code to an outgoing fax](#page-23-1)

#### **Understanding Account Codes**

You can use account codes to organize outgoing faxes by customer. You might want to use this feature for customer billing purposes if you process faxes for more than one customer. You can assign separate account codes to different recipients of the same fax. Your administrator can generate reports to categorize call details by account codes.

**Note**: If your administrator does not set up Interaction Fax to use account codes, this feature will not be available to you. For information on setting up and enabling account codes, see your CIC administrator.

• You can assign account codes to outgoing faxes from the **Send Fax** dialog box. For information on using account codes when sending a fax, see the related topics.

**Related Topics** [Assigning an Account Code to an Outgoing Fax](#page-23-1) [Setting up a Default Account Code](#page-23-0)

#### **Assigning an Account Code to an Outgoing Fax**

In Interaction Fax, you can assign account codes to outgoing faxes on the **Send Fax** dialog box. Also each individual recipient of the fax can have a unique account code.

**Note:** If your administrator does not set up Interaction Fax to use account codes, this feature will not be available to you. For information on setting up and enabling account codes, see your CIC administrator.

#### **To Address a Fax and Cover Page:**

1. From the **Main** toolbar, click th[e Send Fax](#page-30-6) button. The **Send Fax** dialog box opens.

Optionally, click **File** > **Send Fax**.

2. Under **Recipients**, type the recipient's fax number, name, company, and phone number.

- 3. Click the arrow at the end of the **Account Code** field and highlight the account code you want to assign to this call.
- 4. Click **Add**.
- 5. To send the fax to additional recipients, repeat **Step 2** until you add all recipients.
- 6. To send a cover page, select one from the [Cover Page](#page-56-4) list.
- 7. Click **Send** to send the fax.

#### **Related Topics**

[Assigning an Account Code to an Outgoing Fax](#page-23-1) [Set up a Default Account Code](#page-23-0)

#### **Setting up a Default Account Code**

You can set up a default account code in Interaction Fax. This is the code Interaction Fax assigns to a fax unless you change it on the **Recipient** tab of the **Send Fax** dialog box.

**Note:** If your administrator has not set up Interaction Fax to use account codes or has not given you permission to use them, this field won't be available to you. For more information on setting up and enabling account codes, see your CIC administrator.

#### **To Set up a Default Account Code:**

- 1. From the **Tools** menu, click **Options**.
- 2. Click the arrow at the end of the **Account Code** box and select the default account code.

**Note:** You can change the account code for an individual fax in the **Send Fax** dialog box.

3. Click **OK**.

#### **Related Topics**

[Understanding Account Codes](#page-22-1) [Assigning an Account Code to an Outgoing Fax](#page-23-1)

#### <span id="page-47-0"></span>**Working with Annotations**

#### **Working with Annotations**

This section includes the following topics:

- **[Adding Annotations](#page-24-0)**
- **[Modifying Annotations](#page-25-0)**

#### **Adding Annotations**

Use the **Annotations** toolbar to add lines, shapes, text, drawings, and rulers, as well as to highlight information you wish to emphasize in your fax. After you create an annotation, you can modify its [properties.](#page-25-0)

Select from the following options on the **Annotations** toolbar to create an annotation:

#### **Tool Description**

- **Select:** When you click this button, the cursor changes to an arrow and allows you to  $\sqrt{\omega}$ click an object to move, delete, or modify it.
- $\Box$ **Rectangle:** Draws a rectangle where you click and drag in the active document.
	- **Line:** Draws a straight line where you click and drag in the active document.

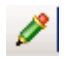

**Freehand Line:** Draws freehand where you click and drag in the active document. To end a shape and leave it open, release the mouse button. To close a shape, release the mouse button near its starting point.

- **Text:** Displays a dialog box where you can enter the text and specify the font and point 圓 size for the text.
- **Stamp:** Adds an image in the area where you click in the active document.
- 扁 **Date Stamp:** Adds a date stamp in the area where you click in the active document.

**Note**: Starting in CIC 4.0 SU2, when you add an annotation, Interaction Fax uses the font settings that you used in the last annotation you added.

#### **Modifying Annotations**

After you create an annotation, you can modify its properties.

• Right-click the annotation and then click **Properties**.

**Note:** The properties that you can modify depend on which tool was used to create the annotation. For example, you can modify the border and fill properties for a rectangle annotation, or you can modify the width and color of a line or freehand annotation.

### <span id="page-49-0"></span>**Configuring Interaction Fax**

#### **Configuring Interaction Fax**

This section includes the following topics:

- [Setting Annotation Preferences](#page-25-0)
- [Setting Advanced Options](#page-26-0)
- [Setting Options](#page-27-0)

#### **Setting Annotation Preferences**

Use this dialog to set the preferences of the annotation tools used on a fax document. The settings you select will affect any new annotations you create.

#### **Rectangle**

Set the preferences for rectangle annotations. The options include border color, width, fill color and transparency, and whether or not to use a solid color.

#### **Freehand**

Set the preferences for freehand annotations. The options include color and width.

**Line**

Set the preferences for line annotations. The options include color and width.

#### **Image**

Set the image for the **Stamp** tool.

#### **Setting Advanced Options**

From the **Options** dialog box, click **Advanced Options** to configure the following options:

#### **Page Header**

A fax page header is the space in the top ¼ to ½ inch (0.635 to 1.27 cm) margin on each page. It typically contains the sending company's name and/or fax number since anonymous faxes are considered illegal in many places.

#### **Retries**

- Select **Attempt to resend failed faxes** to continue to send a fax if it has failed.
- Enter a positive whole number in the **Number of retries** field indicating how many times the server should try to send the fax if it fails to send it on the first attempt (e.g., the line is busy or down). The maximum number of retries is 12.
- Enter a positive number in the **Delay between retries** field to indicate how many seconds between retries. The delay between retries can to 5 to 300 seconds.

#### **Fax Device Configuration**

If more than one fax or group of faxes is installed on the Interaction Fax Server, you can select which fax or fax group to use.

1. Select a device group from the **Device Group** list.

Select a device group, or select the asterisk (\*), which uses the first group available.

- 2. Enter a Station ID.
- 3. Select a transmission speed from the **Transmission Speed** list.

**Note:** If you need help with these settings, check with your CIC or network administrator to find out what settings you should use.

#### **Language Settings**

If you have language packs installed, you can select the language for the user interface.

#### **Related Topics**

[Options \(Tools menu\)](#page-27-0)

#### **Setting Options (Tools Menu)**

You can configure the following options from the **Options** dialog box. To display the **Options** dialog box, click **Options** on the **Tools** menu.

#### **Show Monitor When Fax is Sent**

Select to show the fax monitor when a fax is sent.

#### **Default Cover Page**

Select a default cover page from the list and edit the fields by clicking **Fields**.

#### **Notification**

Specify an e-mail address for sending notifications, and then select which notifications you want to send.

#### **Annotations**

Click **[Annotation Preferences](#page-25-0)** to configure settings such as line type, color, and width.

#### **Advanced**

Click **[Advanced Options](#page-26-0)** to select further options such as page header, number of retries, and fax device configuration.

### <span id="page-51-0"></span>**Updating Interaction Fax**

#### **Updating Interaction Fax**

This section includes the following topic:

• [Updating Interaction Fax](#page-27-1)

#### **Update Interaction Fax**

Interaction Fax software updates will be installed automatically by Interactive Update, based on your Interactive Update configuration settings. For more information, refer to the "Update Interaction Client" topic in the Interaction Desktop Help.

### <span id="page-51-2"></span><span id="page-51-1"></span>**Menu/Toolbar Commands**

#### **Menu Commands**

This section includes the following topics:

- [File menu](#page-28-0)
- [View menu](#page-29-0)
- [Page menu](#page-29-1)
- [Tools menu](#page-29-2)
- [Main Toolbar](#page-30-9)
- [Help menu](#page-31-0)

### <span id="page-52-0"></span>**File Menu Commands**

The **File** menu offers the following commands:

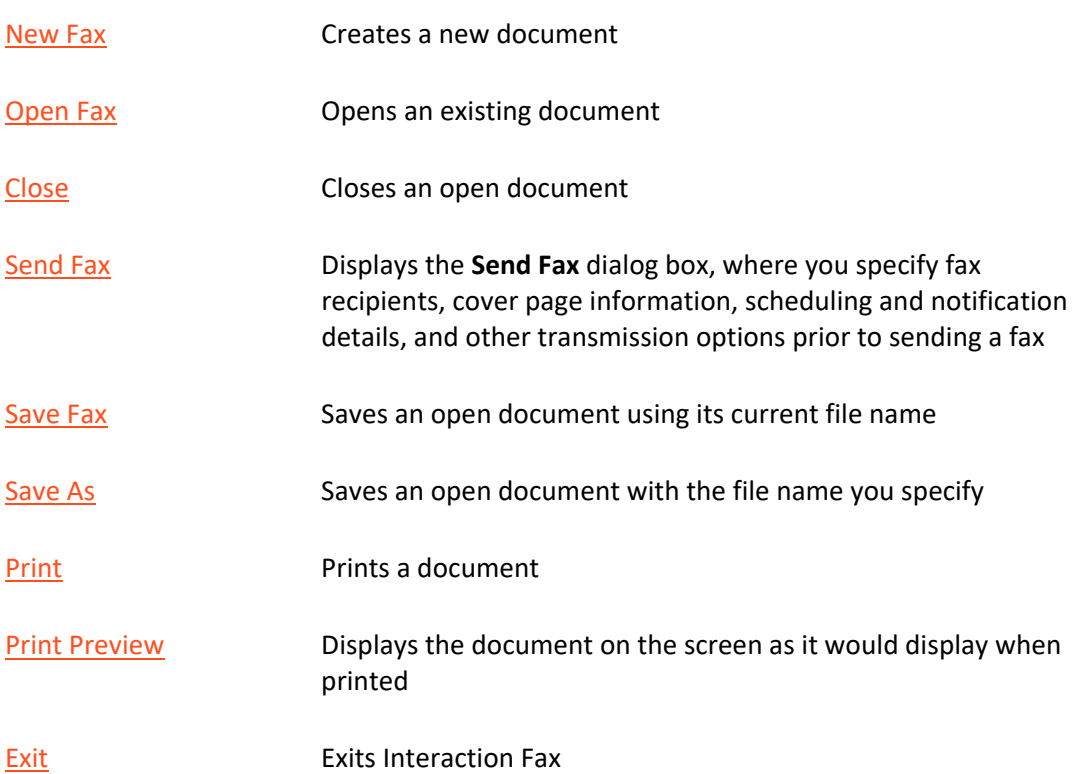

### <span id="page-52-1"></span>**View Menu Commands**

The **View** menu offers the following commands:

[Fit Width](#page-58-1) Resizes the width of the current fax page to fit in the view

window.

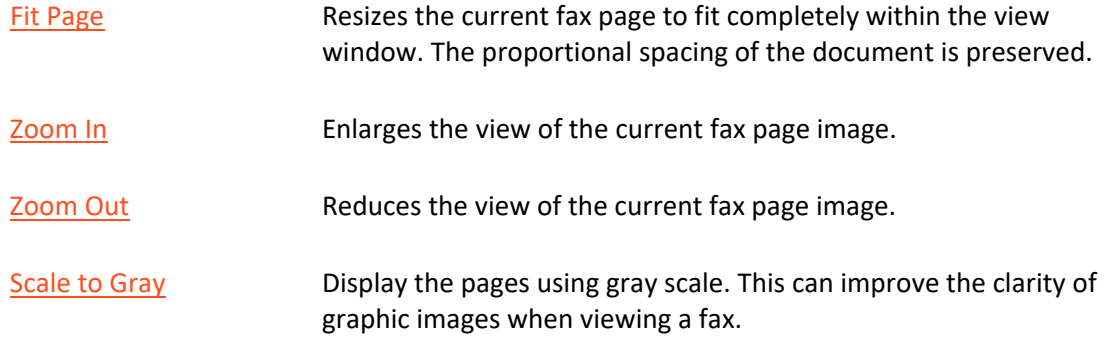

### <span id="page-53-0"></span>**Page Menu Commands**

The **Page** menu offers the following commands:

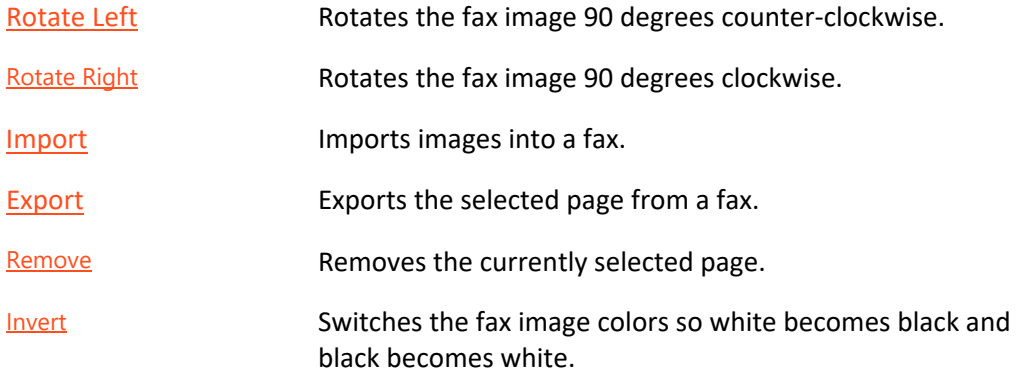

### <span id="page-53-1"></span>**Tools Menu Commands**

The **Tools** menu includes the following command:

[Options](#page-27-0) Opens the **Options** dialog box.

### <span id="page-54-0"></span>**Main Toolbar**

The **Main** toolbar is displayed across the top of the application window, below the menu bar. The **Main** toolbar provides quick access to many tools used in Interaction Fax.

#### **Button Description**

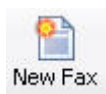

Open a new fax document.

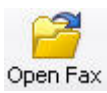

Open an existing fax document. Interaction Fax displays the [Open dialog box,](#page-60-3) in which you can locate and open the desired file.

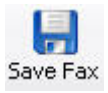

Save the active fax document or template with its current name. If you have not named the document, Interaction Fax displays the Save As dialog box.

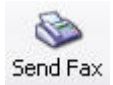

Send a fax document. Interaction Fax .NET Version displays the Send Fax dialog box to prepare to send a fax.

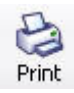

Print the active fax document.

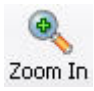

Zoom in on the page.

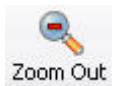

Zoom out from the page.

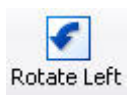

Rotate the page 90 degrees counter-clockwise.

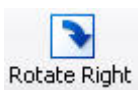

Rotate the page 90 degrees clockwise.

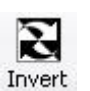

Invert the image colors, turning white space black and black images white.

#### **To Remove Toolbar Labels:**

- 1. Right-click the toolbar, and then click **Customize**.
- 2. In the **Text Options** list, click **No text labels**.

### <span id="page-55-0"></span>**Help Menu Commands**

The **Help** menu offers the following commands, which provide you assistance with this application:

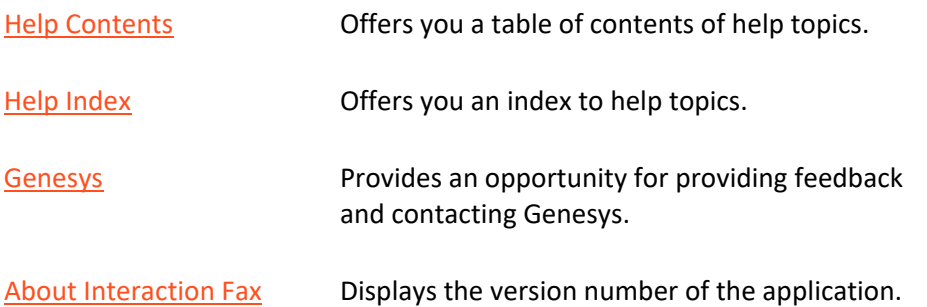

### <span id="page-55-1"></span>**Providing Feedback and Accessing Support**

Options in the Help menu provide the ability to learn more about PureConnect products, promote and share ideas, access technical support, and submit feedback about bugs and enhancement requests.

To access these features, open the **Help** menu, click **Genesys**, and then select from the following options:

- Home: This menu option takes the user to the Genesys home page, [www.genesys.com.](http://www.genesys.com/)
- Support: This menu option takes the user to Genesys Support Services web site. The user must log into the site before accessing technical support.
- Community: This menu option takes the user to Genesys PureConnect Community Forum, a free and public service provided by Genesys to promote an online community devoted to the sharing of ideas and information regarding Genesys software.
- Feedback: This menu option takes you to a feedback form and allows you to report bugs, request enhancements, and submit other product-related information to Genesys.

**Note:** You must have internet access to use these menu options.

### <span id="page-56-0"></span>**Miscellaneous**

### <span id="page-56-1"></span>**About Interaction Fax Command (Help Menu)**

Use this command to display the copyright notice and version number for Interaction Fax.

### <span id="page-56-2"></span>**Close Command (File Menu)**

Use this command to close all windows containing the active document. You should save changes to your document before you close it. If you close a document without saving, you lose all changes made since the last time you saved it. Before closing an untitled document, Interaction Fax displays the Save [As](#page-57-3) dialog box and suggests that you name and save the document.

### <span id="page-56-3"></span>**Connecting to Session Manager**

Interaction Fax needs to connect to **Session Manager**. This allows Interaction Fax to:

- Send faxes
- Set options
- Check for updates to Interaction Fax

The connection can be authenticated using NT authentication or explicit authentication.

For more information, contact your administrator.

### <span id="page-56-4"></span>**Cover Page Dialog Box**

You can optionally include a cover page with each fax. This dialog box lets you add text to an existing cover page and include the cover page as the first page of your fax document.

#### <span id="page-56-5"></span>**From**

The name of the person sending the fax. This field defaults to the name set in the Fax configuration in Interaction Administrator. To change the name, click in the field and type a new name.

#### <span id="page-56-7"></span><span id="page-56-6"></span>**Fax**

**The sender's fax number automatically displays in this field, based on the same field in the Fax Configuration page in Interaction Administrator. To change the number, click in the field and type a new fax number.**

#### <span id="page-56-8"></span>**Company**

The sender's company name automatically displays in this field, based on the same field in the **Fax Configuration** page in Interaction Administrator. To change the name, click in the field and type a new company name.

#### <span id="page-57-0"></span>**Phone**

The sender's voice phone number automatically displays in this field, based on the same field in the **Fax Configuration** page in Interaction Administrator. To change the number, click in the field and type a new phone number.

#### <span id="page-57-1"></span>**Comments**

Type any introductory remarks or instructions that need to display on the cover page.

#### **Related Topics**

[Adding a Cover Page to a Fax](#page-17-0)

### <span id="page-57-2"></span>**Exit Command (File Menu)**

Use this command to end your Interaction Fax session. You can also select **Close** on the application Control menu. Interaction Fax prompts you to save documents with unsaved changes.

#### **Shortcuts**

Mouse: Double-click the application's Control menu button.

Keys: **ALT** + **F4**

### <span id="page-57-3"></span>**Save As Dialog Box**

The following options allow you to specify the name and location of the file you're about to save:

#### <span id="page-57-4"></span>**File Name**

Type a new file name to save a document with a different name. A file name can contain up to eight characters and an extension of up to three characters. Interaction Fax adds the extension you specify in the **Save as type** list.

#### <span id="page-57-5"></span>**Save In**

Select the drive and folder where you want to store the document.

#### <span id="page-57-6"></span>**Save as Type**

Select the file type. By default, Interaction Fax saves fax files as Interaction Fax Files, with a .i3f extension. You can also save a fax file as a \*.tif image.

### <span id="page-58-0"></span>**Fit Page Command (View Menu)**

Use this command to resize the page from its current size to fit completely within the current window. If you resize the window, the document image is also resized to fit the window.

### <span id="page-58-1"></span>**Fit Width Command (View Menu)**

Use this command to resize the page from its current size to fill the width of the current window.

### <span id="page-58-2"></span>**Help Index Command (Help Menu)**

Use this command to display online help index.

### <span id="page-58-3"></span>**Help Topics Command (Help Menu)**

Use this command to display the opening screen of Help. From the opening screen, you can jump to step-by-step instructions for using Interaction Fax and various types of reference information.

#### <span id="page-58-5"></span><span id="page-58-4"></span>**Import Page Dialog Box**

#### **Page Tabs**

These tabs indicate how many pages there are to import in a multi-page fax. Each page can have different settings.

#### <span id="page-58-6"></span>**Import This Page**

<span id="page-59-7"></span>Select this check box to import the page into the fax.

#### <span id="page-59-0"></span>**Page Size**

Select the page size for the imported page. Select between letter, Legal, and A4.

#### <span id="page-59-1"></span>**Orientation**

Select between portrait or landscape for orientation of the imported page.

#### <span id="page-59-2"></span>**Image Quality**

Select the quality at which you want to import the page. Select between Standard (204 x 98 pixels) and Fine (204 x 196 pixels).

#### <span id="page-59-3"></span>**Stretch Image to Fit Page**

Select this check box if you want Interaction Fax to stretch the image to fit the page.

#### <span id="page-59-4"></span>**Maintain Aspect Ratio**

Select this if you are stretching the image to fit and you want to maintain the aspect ratio of the image. If you select not to stretch the image, this will be disabled.

### <span id="page-59-5"></span>**Unified Messaging**

The ability of a system to centralize communications of various kinds by using a single repository (for example, Microsoft Exchange Server). CIC uses unified messaging to deliver voice mail, faxes, and other notifications.

### <span id="page-59-6"></span>**Invert Command (Page Menu)**

Use this command to switch the fax image colors so all black images become white and all white space becomes black.

### **Shortcuts**

[Invert](#page-30-5) button

### <span id="page-60-0"></span>**Main Page View**

The main window pane displays one page of a fax at a time. From the main window pane, you can:

- [Enlarge](#page-29-0) or reduce the page display size
- [Invert](#page-59-7) the image
- [Rotate](#page-64-0) the image left or right
- [Zoom](#page-9-1) in on one part of the fax image

### <span id="page-60-1"></span>**New Fax Command (File Menu)**

Use this command to create a new document in Interaction Fax. The new document is initially labeled **Untitled**. Interaction Fax prompts you to rename the document when you close the document or select **Save As**.

**Note**: To open an existing document, use the **[Open](#page-60-2)** command.

#### **Shortcuts**

[New Fax](#page-30-10) button

### <span id="page-60-2"></span>**Open Fax Command (File Menu)**

Use this command to open an existing document in a new window. You can open multiple documents at once.

**Note:** To create new documents, use the **[New](#page-60-1)** command.

**Shortcuts**

[Open Fax](#page-30-0) button

Keys: **Ctrl** + **O**

### <span id="page-60-3"></span>**Open Dialog Box (File Menu)**

The following options allow you to specify which file to open:

#### <span id="page-61-0"></span>**Look In**

Select the drive and/or network location and directory in which Interaction Fax stores the file that you want to open.

#### <span id="page-61-1"></span>**File Name**

Type or select the file name you want to open. This box lists files with the extension you select in the **Files of type** list box.

### <span id="page-61-2"></span>**Files of Type**

Select the type of file you want to open. Interaction Fax uses files with an .i3f extension. When Interaction Fax inserts other graphics files into a fax, it opens any of the following file types:

- Interaction Fax Document (.i3f)
- TIFF (Tag Image File Format)

### <span id="page-61-3"></span>**Print Preview Command (File Menu)**

Use this command to display the active document, as it would display when printed. When you select this command, the main window is replaced with a print preview window in which one or two pages will be displayed in their printed format.

The **Print Preview** toolbar offers the following options:

- View either one or two pages at a time
- Move back and forth through the document
- Zoom in and out of pages
- Initiate a print job

#### <span id="page-61-4"></span>**Print Preview Toolbar**

The **Print Preview** toolbar offers you the following options:

#### <span id="page-61-5"></span>**Print**

Display the **Print** dialog box to start a print job.

#### <span id="page-61-6"></span>**Zoom**

Set the view level from the drop down list. Auto view scales the view to the window size.

### <span id="page-62-0"></span>**One Page / Two Page / Three Page / Four Page / Six Page**

Preview one, two, three, four or six printed pages at a time.

### <span id="page-62-1"></span>**Close**

Return from print preview to the editing window.

#### <span id="page-62-2"></span>**Page**

Enter a page number to see a specific page or use the up and down arrows to navigate to the desired page.

### <span id="page-62-3"></span>**Print Command (File Menu)**

Use this command to print a document. This command presents a [Print](#page-62-4) dialog box, where you may specify the range of pages to be printed, the number of copies, the destination printer, and other printer setup options.

#### **Shortcuts**

[Print Fax](#page-30-8) button

### <span id="page-62-4"></span>**Print Dialog Box (File Menu)**

The following options allow you to specify how the document should be printed:

#### <span id="page-62-5"></span>**Printer**

This is the active printer and printer connection. Select **Properties** to change the printer and printer connection.

#### <span id="page-62-6"></span>**Print Range**

Specify the pages you want to print:

All Prints the entire document.

Pages Prints the range of pages you specify in the **From** and **To** boxes.

Selection Prints the currently selected text.

#### <span id="page-63-0"></span>**Copies**

Specify the number of copies you want to print for the above page range.

#### <span id="page-63-1"></span>**Collate Copies**

Prints copies in page number order, instead of separated, multiple copies of each page.

#### <span id="page-63-2"></span>**Print Progress Dialog Box**

The **Printing** dialog box is displays at the same time that Interaction Fax sends output to the printer. The page number indicates the progress of the printing.

To terminate printing, click **Cancel**.

#### <span id="page-63-3"></span>**Remove Command (Page Menu)**

Use this command to remove the selected page.

### <span id="page-63-4"></span>**Rotate Left Command (Page Menu)**

Use this command to rotate the page 90 degrees in a counter-clockwise direction.

**Note**: This is most useful if you receive a portrait-oriented document (i.e., taller than wide) that was sent wide-edge first and it displays in a landscape position (wider than tall), or if the fax was sent upside down.

#### **Shortcuts**

[Rotate Left](#page-30-3) button

### <span id="page-64-0"></span>**Rotate Right Command (Page Menu)**

Use this command to rotate the page 90 degrees in a clockwise direction.

**Note:** This is most useful if you receive a landscape-oriented document (i.e., wider than tall) that was sent narrow-edge first and it displays in an upright portrait position (taller than wide), or if the fax was sent upside down.

#### **Shortcuts**

[Rotate Right](#page-30-4) button

### <span id="page-64-1"></span>**Save As Command (File Menu)**

Use this command to save and name the active document as an Interaction Fax (.I3F) file. Interaction Fax displays the **Save As** dialog box so you can name the document.

To save a document with its existing name and directory, use the [Save](#page-64-3) command.

### <span id="page-64-2"></span>**Save Fax Command (File Menu)**

Use this command to save your fax. If the file was not previously saved, the [Save As](#page-57-3) dialog box opens.

**Shortcuts**

**[Save Fax](#page-30-7) button** 

### <span id="page-64-3"></span>**Save Fax Command (File Menu)**

Use this command to save the active document to its current name and directory. When you save a document for the first time, Interaction Fax displays the **Save As dialog box so you can name your** document.

If you want to change the name and directory of an existing document before you save it, select the **Save As** command.

#### **Shortcuts**

[Save Fax](#page-30-7) button

### <span id="page-65-4"></span><span id="page-65-0"></span>**Scale to Gray Command (View Menu)**

Use this command to display fax images (e.g., imported as black and white or color) using gray scale. This command can improve the clarity of graphic images when viewing a fax. It can also make text portions of a fax display fuzzier if the text if fine or was originally in color.

### <span id="page-65-1"></span>**Send Fax command (File menu)**

Use this command to send the current document as a fax. This command presents the **Send Fax** dialog box, where you prepare to send the current document. Fill in the **Fax Number** and **Name** fields. If you desire, you may also fill in the optional **Company** and **Phone** fields.

When you finish preparing the fax, click **Send** to send it.

#### **Related Topics**

[Faxing a Document](#page-14-0) [Sending a Fax](#page-15-0) [Using the Address Book](#page-16-1) [Addressing a Fax and Cover Page](#page-18-0)

### <span id="page-65-2"></span>**Thumbnail View**

A reduced image of each page of a fax is displayed in the scrolling windowpane on the left side of Interaction Fax. In the thumbnail view, you can:

- Click on a thumbnail page to display it in the main page view window pane.
- Scroll up and down to see an overview of the entire fax.
- Rotate thumbnail images along with the main page by selecting the [Rotate Left](#page-30-3) or [Rotate Right](#page-30-4) buttons on the tool bar, or the **Page** commands.

<span id="page-65-3"></span>**Zoom command (View menu)**

Use this command to enlarge or reduce the display size of a fax image.

**Shortcuts**

[Zoom In](#page-30-1) button

**[Zoon Out](#page-30-2)** button

### <span id="page-66-0"></span>**Info Column of Interaction Fax Monitor**

This column contains information pertaining to the fax's status.

- If the status of a fax is **Holding**, this column indicates the date and time of the next attempt to send the fax.
- If the status of a fax is **Transmitting**, this column indicates the remote fax machine identifier number.

Otherwise, this column is blank.

#### <span id="page-66-1"></span>**Page**

If the status of a fax is **Successful**, this column is set to **0** which indicates that no pages remain to be transmitted.

#### <span id="page-66-2"></span>**Status**

The fax status. There are six possible statuses:

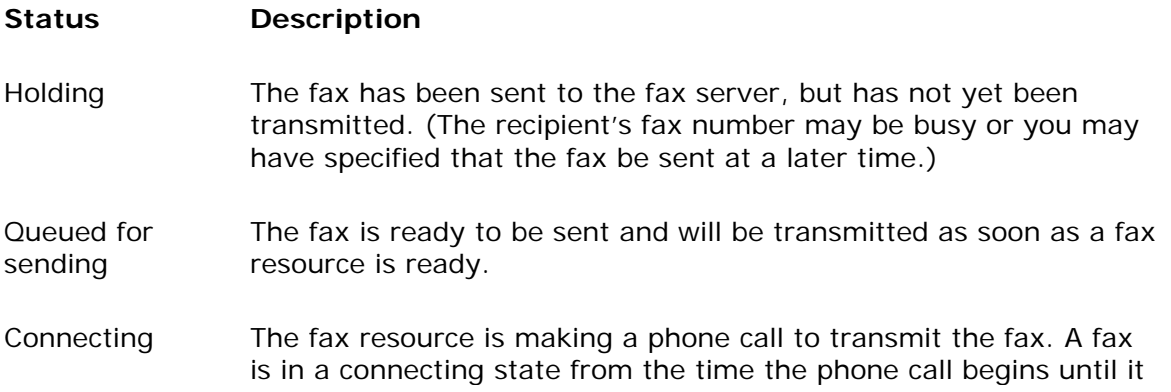

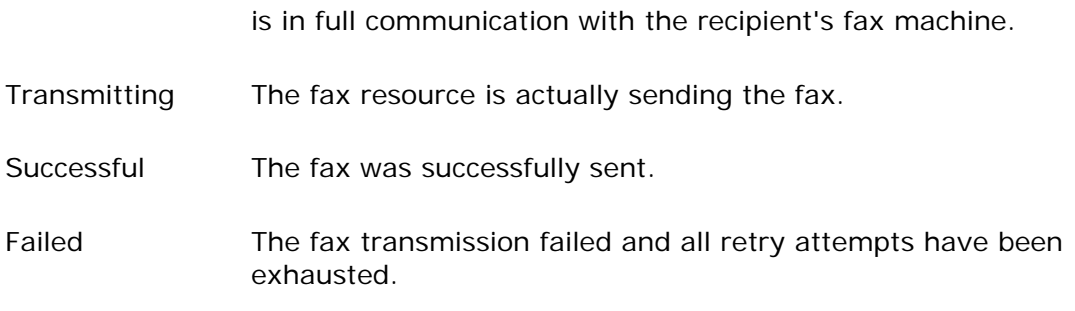

# <span id="page-67-0"></span>**Submitted**

This is the date and time you submitted the fax.

# <span id="page-68-0"></span>**Index**

### A

Annotation Preferences 24, 48 Setting 24, 48 Annotations 23, 24, 47, 48 Adding 23, 47 Modifying 24, 48 Annotations toolbar 23, 47 I Interaction Fax Print Driver 4, 6 Interaction Fax Server 25, 49 Invert command 58

Inverting a fax image 10, 34

### O

Opening a fax 7, 8, 31, 32

### P

Pasting fax pages 12, 36

# S

Sending a fax 13, 14, 17, 22, 36, 37, 40, 41, 45, 64 Show Monitor When Fax Is Sent 26, 49

## T

Transmitting status 65